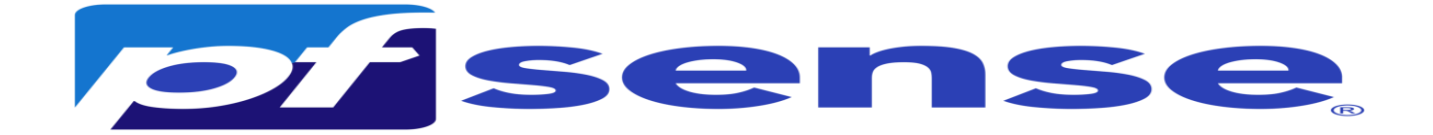

### 1- Introduction

PfSense est un pare-feu open source basé sur le système d'exploitation FreeBSD. Il utilise le pare-feu à états Packet Filter, des fonctions de routage et de NAT lui permettant de connecter plusieurs réseaux informatiques. Il comporte l'équivalent libre des outils et services utilisés habituellement sur des routeurs professionnels propriétaires. PfSense convient pour la sécurisation d'un réseau d'entreprise.

Prérequis pour une machine PfSense

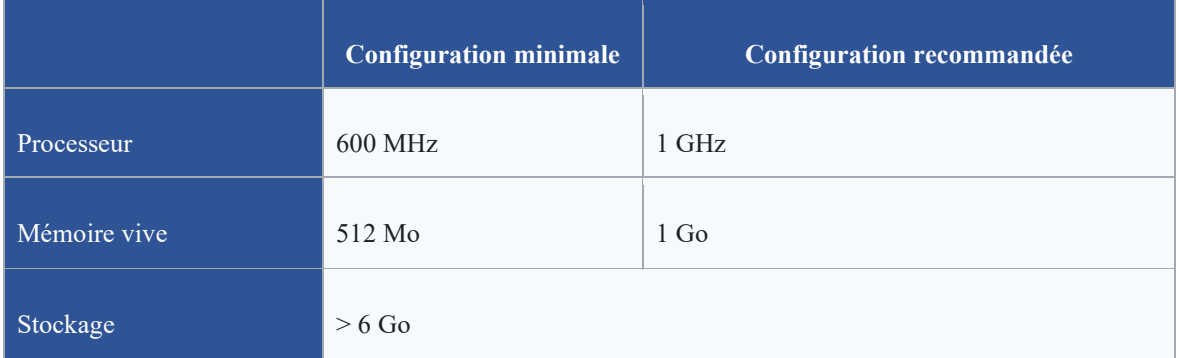

Il faut avoir en tout 5 interfaces réseaux avec la premiere interface en bridge:

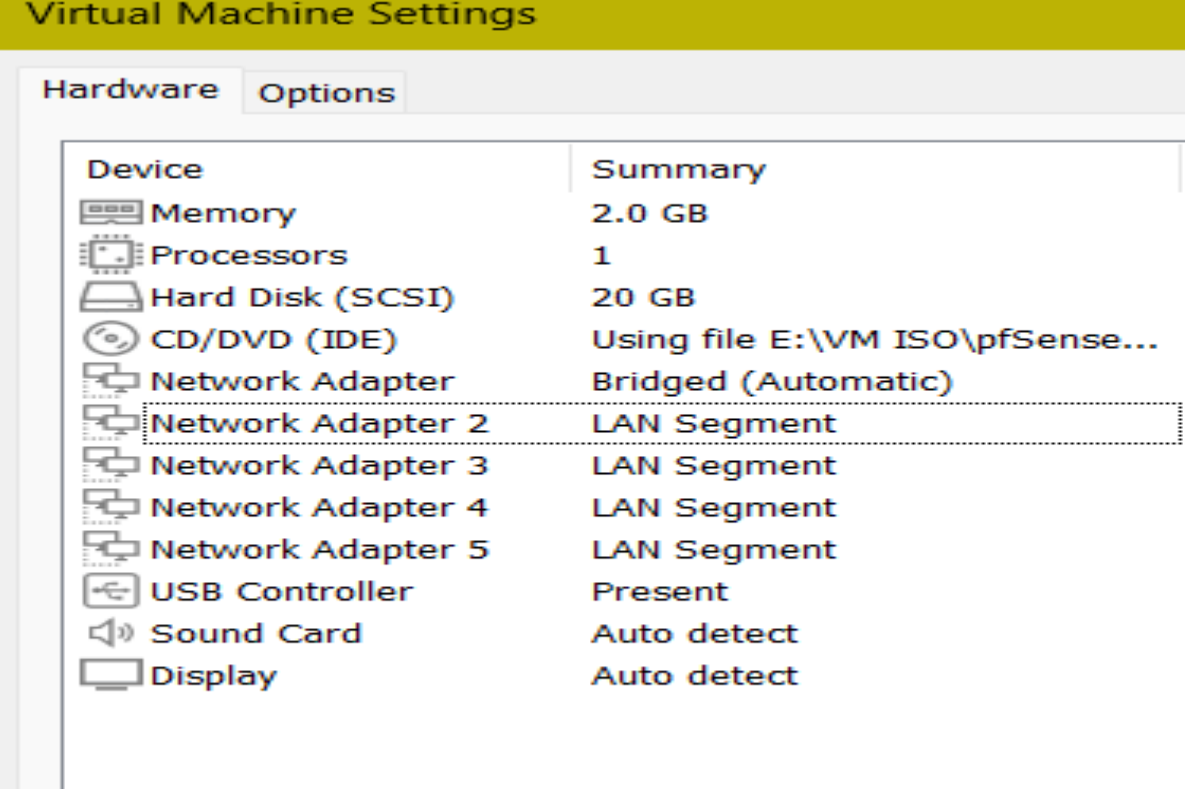

Login et mdp pfsense : root/pfsense

## Infrastructure

Pour notre projet :il nous faut 6 machines :

 Nom du serveur PfSense : heimdall Adresse IP : Dépends de votre réseau Net masque : 255.255.255.0 Passerelle : 192 .168.1.1 DNS : 192.168.100.2 DNS Secondaire : 192.168.100.3

Dans le réseau professionnel (Vlan 80) :

- **Une machine Windows :** Adresse IP : DHCP

### Dans le réseau visiteurs (Vlan 90) :

- **Une machine Windows :** Adresse IP : DHCP

### Dans le réseau Serveur (Vlan 100) :

### - **Machine AD Primaire :**

 Nom du serveur : SafetechDC Adresse IP : 192.168.100.2 Net masque : 255.255.255.0 Passerelle : 192.168.100.254 DNS : 127.0.0.1 DNS Secondaire : 192.168.100.3 Nom de domaine DNS : **safetech.com**

### - **Machine AD Secondaire :**

 Nom du serveur : SafetechDC2 Adresse IP : 192.168.100.3 Net masque : 255.255.255.0 Passerelle : 192.168.100.254 DNS : 192.168.100.2 DNS Secondaire : 127.0.0.1 Nom de domaine DNS : **safetech.com**

### - **1 Serveur de messagerie Zimbra :**

Nom du serveur : xmail Adresse IP : 192.168.100.4 Net masque : 255.255.255.0 Passerelle : 192.168.100.254 DNS : 192.168.100.2 DNS Secondaire : 192.168.100.3

### - **1 Serveur Debian avec GLPI et OCS :**

Nom du serveur : xmail Adresse IP : 192.168.100.6

 Net masque : 255.255.255.0 Passerelle : 192.168.100.254 DNS : 192.168.100.2 DNS Secondaire : 192.168.100.3

Dans le réseau Management (Vlan 110) :

### - **1 Serveur de supervision Nagios :**

Nom du serveur : Nagios Adresse IP : 192.168.110.10 Net masque : 255.255.255.0 Passerelle : 192.168.110.254 DNS : 192.168.100.2 DNS Secondaire : 192.168.100.3

Network Adapter: Bridged Network Adapter2: Vlan Visiteurs Network Adapter3: Vlan Management Network Adapter4: Vlan pro Network Adapter5: Vlan Server

3- Installation de pfsense

a- Téléchargement de pfsense

Pour installer pfSense il faut télécharger l'iso d'installation sur le site officiel à l'adresse : <https://www.pfsense.org/download/>

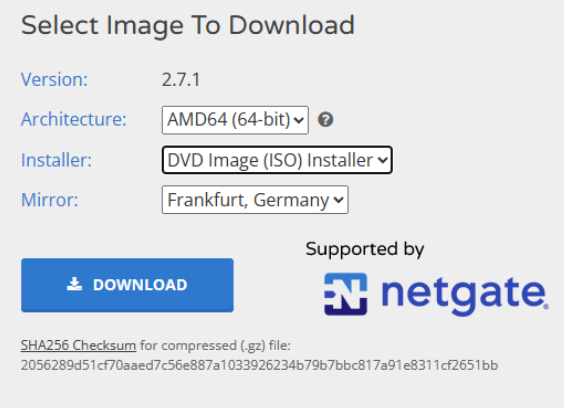

b- Lancement de l'installation

il faut maintenant dézziper notre fichier pour avoir l'iso et lancer l'installation sur vmware On pointe vers le fichier iso de pfsense

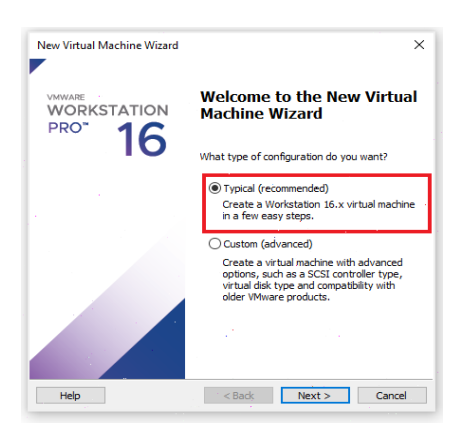

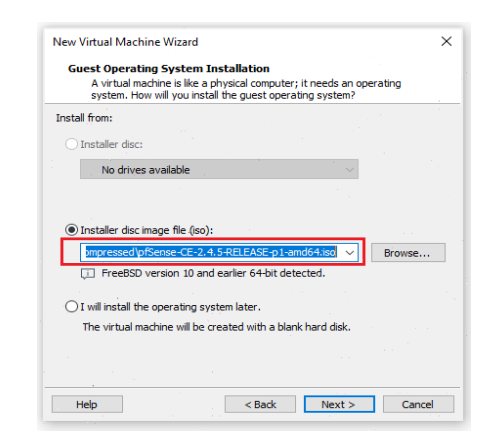

 $\overline{\mathbf{x}}$ 

nputer

cel l

### On choisit pfsense comme nom On laisse 20 gb par défaut

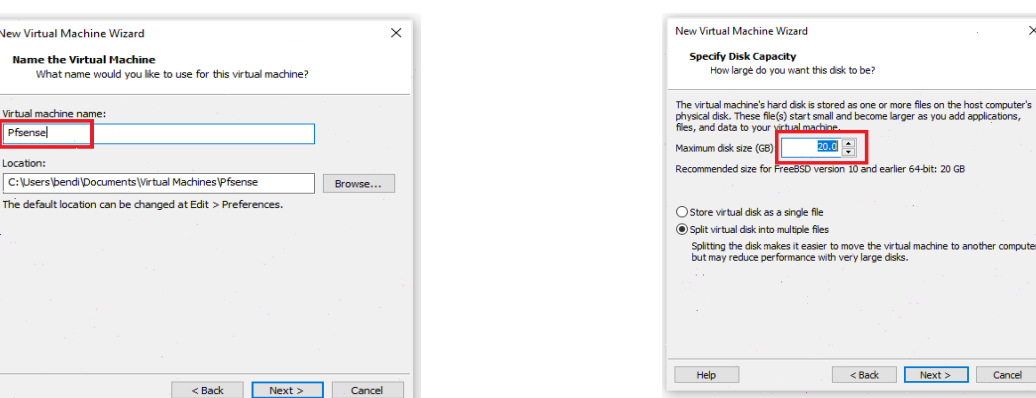

### **Pour cette étape On mettra en place 5 cartes**

Network Adapter en bridge ----------------→192.168.1.250/24 Network Adapter2 en Serveurs ---------------→192.168.100.254/24 Network Adapter3 en Management ---------------→192.168.110.254/24 Network Adapter4 en Professionnels ---------------→192.168.80.254/24 Network Adapter5 en Visiteurs ---------------→192.168.90.254/24 La 1ere interface dépendra de la plage IP privée de votre réseau domestique. On mettra 1GB de mémoire

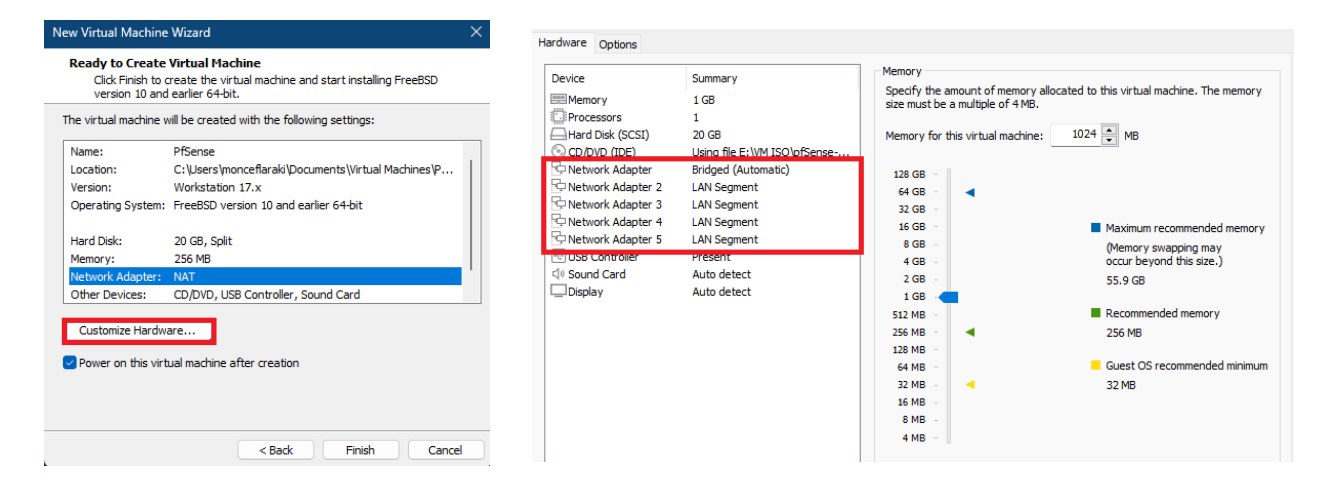

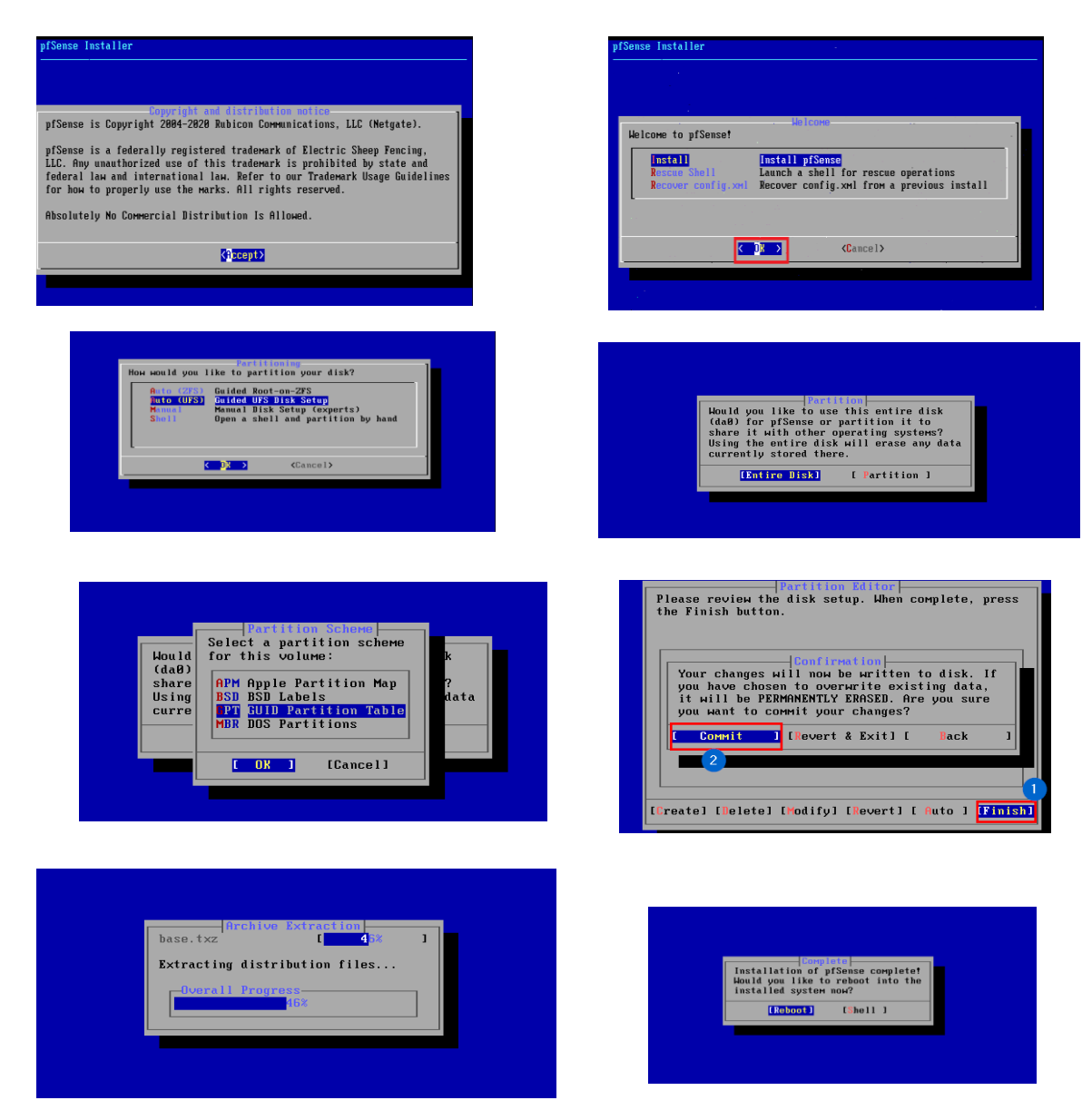

Vous devez avoir un résultat comme ceci :

Si vous n'avez pas une adresse IPv6 ce n'est pas grave car nous allons la désactiver par la suite.

```
pfSense 2.7.1-KELEASE amd64 20231115-1706<br>Bootup complete
FreeBSD⁄amd64 (pfSense.home.arpa) (ttyv0)
UМware Virtual Machine – Netgate Device ID: 729824a65f6c5652da0a
*** Welcome to pfSense 2.7.1-RELEASE (amd64) on pfSense ***
 WAN (wan)
                       \rightarrow em0
                                          \rightarrow v4/DHCP4: 192.168.1.140/24
                                              v6/DHCP6: 2a01:e0a:3cb:31b0:20c:29ff:fe32:6708
164LAN (lan)
                       \rightarrow em1
                                          - \vee 4: 192.168.1.1/24
                                                    9) pfTop<br>10) Filter Logs
 0) Logout (SSH only)
 1) Assign Interfaces
                                                    10) Filter Lugs<br>11) Restart webConfigurator<br>12) PHP shell + pfSense tools
 2) Set interface(s) IP address
 3) Reset webConfigurator password<br>4) Reset to factory defaults
                                                    13) Update from console<br>14) Enable Secure Shell (sshd)<br>15) Restore recent configuration
 5) Reboot system
 6) Halt system
 7) Ping host<br>8) Shell
                                                    16) Restart PHP-FPM
Enter an option: \blacksquare
```
4- Configuration post instalation

Manuellement on va mettre notre clavier en français mais temporairement car en redemarrant notre serveur le clavier redevient en qwerty ; on le configurera d'une façon permanente avec l'interface web: On choisit **l'option 8** pour demarrer le shell puis on tape la commande suivante :

```
[2.5.2-RELEASE][root@pfSense.home.arpa]/root: kbdcontrol -1
                                                            fr
```
a- Déclaration des interfaces :

Maintenant on va déclarer nos 5 interfaces : Wan, professionnels, visiteurs, serveurs et management :

On choisit l'option 1

Enter an option: 1

```
Enter the WAN interface name or 'a' for auto-detection
(emB em1 em2 em3 em4 or a): emB
Enter the LAN interface name or 'a' for auto-detection
NOTE: this enables full Firewalling/NAT mode
(em1 em2 em3 em4 a or nothing if finished): em1
Enter the Optional 1 interface name or \frac{1}{2}a^2 for auto-detection
(em2 em3 em4 a or nothing if finished): em2
Enter the Optional 2 interface name or 'a' for auto-detection
(em3 em4 a or nothing if finished): em3
Enter the Optional 3 interface name or 'a' for auto-detection
(em4 a or nothing if finished): em4
The interfaces will be assigned as follows:
UAN
     \rightarrow em\thetaLAN
     \rightarrow em1
OPT1 - > eM2OPT2 \rightarrow em3OPT3 \rightarrow em4Do you want to proceed [y¦n]?<mark>y</mark>
```
A la fin on doit avoir un résultat comme ça :

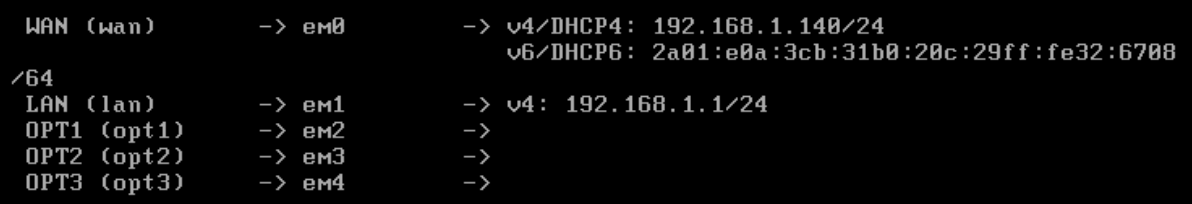

Maintenant on va affecter les adresses IP à nos 5 interfaces,

b- Assignement des adresses aux interfaces wan, lan, opt1, opt2 et opt3

• L'interface Wan :

Le choix de des adresses qu'on va affecter à cette interface dépend de la configuration de notre box internet c'est pour cela il faut faire une **ipconfig /all** sur la machine physique pour déterminer la passerelle et l'ID réseau utilisé :

Adresse IPv4. . . . .  $\ldots$  . . . . . . . : 192.168.1.180(préféré) Masque de sous-réseau. . . . . . . . . : 255.255.255.0

Passerelle par défaut. . . . . . . . . : 192.168.1.254

Donc notre réseau est Id réseau **192.168.1.0/24** DNS/Passerelle **192.168.1.254**

On choisit l'option 2

On met les choix suivants :

Adresse ip :192.168.1.250 Masque de sous réseau 255.255.255.0 Passerelle 192.168.1.254 Pas de DHCPv4 Pas de IPv6 Pas de DHCP6

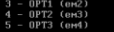

Enter the number of the interface you wish to configure:  $\begin{array}{|c|c|} \hline \textbf{1} & \textbf{1} & \textbf{1} & \textbf{1} & \textbf{1} & \textbf{1} & \textbf{1} & \textbf{1} & \textbf{1} & \textbf{1} & \textbf{1} & \textbf{1} & \textbf{1} & \textbf{1} & \textbf{1} & \textbf{1} & \textbf{1} & \textbf{1} & \textbf{1} & \textbf{1} & \textbf{1} & \text$ Configure IPv4 address WAN interface via DHCP? (y/n) <mark>n</mark> Configure IPv4 address WAM interface via DHCP? (y⁄n<br>Enter the new WAM IPv4 address. Press <EMTER> for :<br>> 192.168.1.250 168.1.250<br>· masks are ontered as bit counts (as in CIDR notation) in pfSense<br>55.255.255.8.0 = 26<br>55.8.8.0 = 10<br>55.8.8.0 = 0 the new WAN IPv4 subnet bit count (1 to 32): 

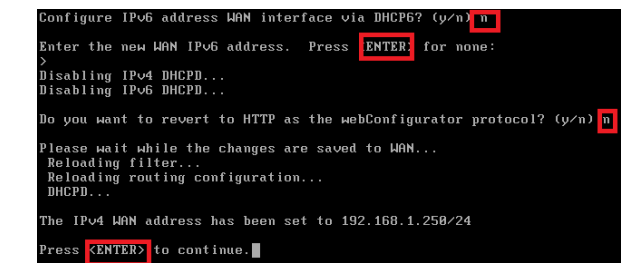

L'interface lan :

@ip :192.168.100.254 Masque de sous réseau 255.255.255.0 Passerelle : non DHCP IPv5 non Pas de IPv6 Pas de DHCP IPV6

```
Enter an option: 2
Available interfaces:
1 - WAN (em0 - static)<br>2 - LAN (em1 - static)
3 - OPT1 (em2 - static)
4 - OPT2 (em3 - static)
5 - OPT3 (em4 - static)
Enter the number of the interface you wish to configure: 2
Configure IPv4 address LAN interface via DHCP? (y/n) n
Enter the new LAN IPv4 address. Press <ENTER> for none:
> 192.168.100.254Subnet masks are entered as bit counts (as in CIDR notation) in pfSense.
e.g. 255.255.255.0 = 24255.255.0.0 = 16255.0.0.0= 8Enter the new LAN IPv4 subnet bit count (1 to 32):
> 24For a WAN, enter the new LAN IPv4 upstream gateway address.
For a LAN, press <ENTER> for none:
Configure IPv6 address LAN interface via DHCP6? (y/n)
Configure IPv6 address LAN interface via DHCP6? (y/n) n
Enter the new LAN IPv6 address. Press <ENTER> for none:
Do you want to enable the DHCP server on LAN? (y/n) n
Disabling IPv4 DHCPD...
Disabling IPv6 DHCPD...
Do you want to revert to HTTP as the webConfigurator protocol? (y/n) n
Please wait while the changes are saved to LAN...
Reloading filter...
 Reloading routing configuration...
 DHCPD...The IPv4 LAN address has been set to 192.168.100.254/24
You can now access the webConfigurator by opening the following URL in your web browser:
                https://192.168.100.254/
```

```
• L'interface opt1 :
```

```
@ip :192.168.110.254
Masque de sous réseau 255.255.255.0
Passerelle : non
Pas de DHCP IPv5
Pas de IPv6
Pas de DHCP6
Enter the number of the interface you wish to configure: 3Configure IPv4 address OPT1 interface via DHCP? (y/n) n
Enter the new OPT1 IPv4 address. Press <ENTER> for none:
 2.192.168.110.254
Subnet masks are entered as bit counts (as in CIDR notation) in pfSense.
e.g. 255.255.255.0 = 24255.255.0.0 = 16255.0.0.0= 8Enter the new OPT1 IPv4 subnet bit count (1 to 32):
> 24For a WAN, enter the new OPT1 IPv4 upstream gateway address.
For a LAN, press <ENTER> for none:
Configure IPv6 address OPT1 interface via DHCP6? (y/n) n
Enter the new OPT1 IPv6 address. Press <ENTER> for none:
Do you want to enable the DHCP server on OPT1? (y/n) n
Disabling IPv4 DHCPD...
Disabling IPv6 DHCPD...
Do you want to revert to HTTP as the webConfigurator protocol? (y/n) n
Please wait while the changes are saved to OPT1...
 Reloading filter...
 Reloading routing configuration...
 DHCPD...The IPv4 OPT1 address has been set to 192.168.110.254/24
You can now access the webConfigurator by opening the following URL in your web browser:
                https://192.168.110.254/
Press <ENTER> to continue.
```

```
• L'interface opt2 :
```

```
@ip :192.168.80.254
Masque de sous réseau 255.255.255.0
Passerelle : non
Pas de DHCP IPv5
Pas de IPv6
Pas de DHCP6
```

```
Enter an option: 2
Available interfaces:
1 - WAN (em0 - static)
2 - LAN (em1 - static)
3 - DAN (em2 - static)<br>4 - OPT2 (em3 - static)
5 - OPT3 (em4 - static)
Enter the number of the interface you wish to configure: 4Configure IPv4 address OPT2 interface via DHCP? (y/n) n
Enter the new OPT2 IPv4 address. Press <ENTER> for none:
> 192.168.80.254Subnet masks are entered as bit counts (as in CIDR notation) in pfSense.
e.g. 255.255.255.0 = 24255.255.0.0 = 16255.0.0.0= 8Enter the new OPT2 IPv4 subnet bit count (1 to 32):
> 24For a WAN, enter the new OPT2 IPv4 upstream gateway address.
For a LAN, press ENTER> for none:
Configure IPv6 address OPT2 interface via DHCP6? (y/n) n
Enter the new OPT2 IPv6 address. Press <ENTER> for none:
Do you want to enable the DHCP server on OPT2? (y/n) n
Disabling IPv4 DHCPD...
Disabling IPv6 DHCPD...
Do you want to revert to HTTP as the webConfigurator protocol? (y/n) n
Please wait while the changes are saved to OPT2...
Reloading filter..
```
• L'interface opt3 :

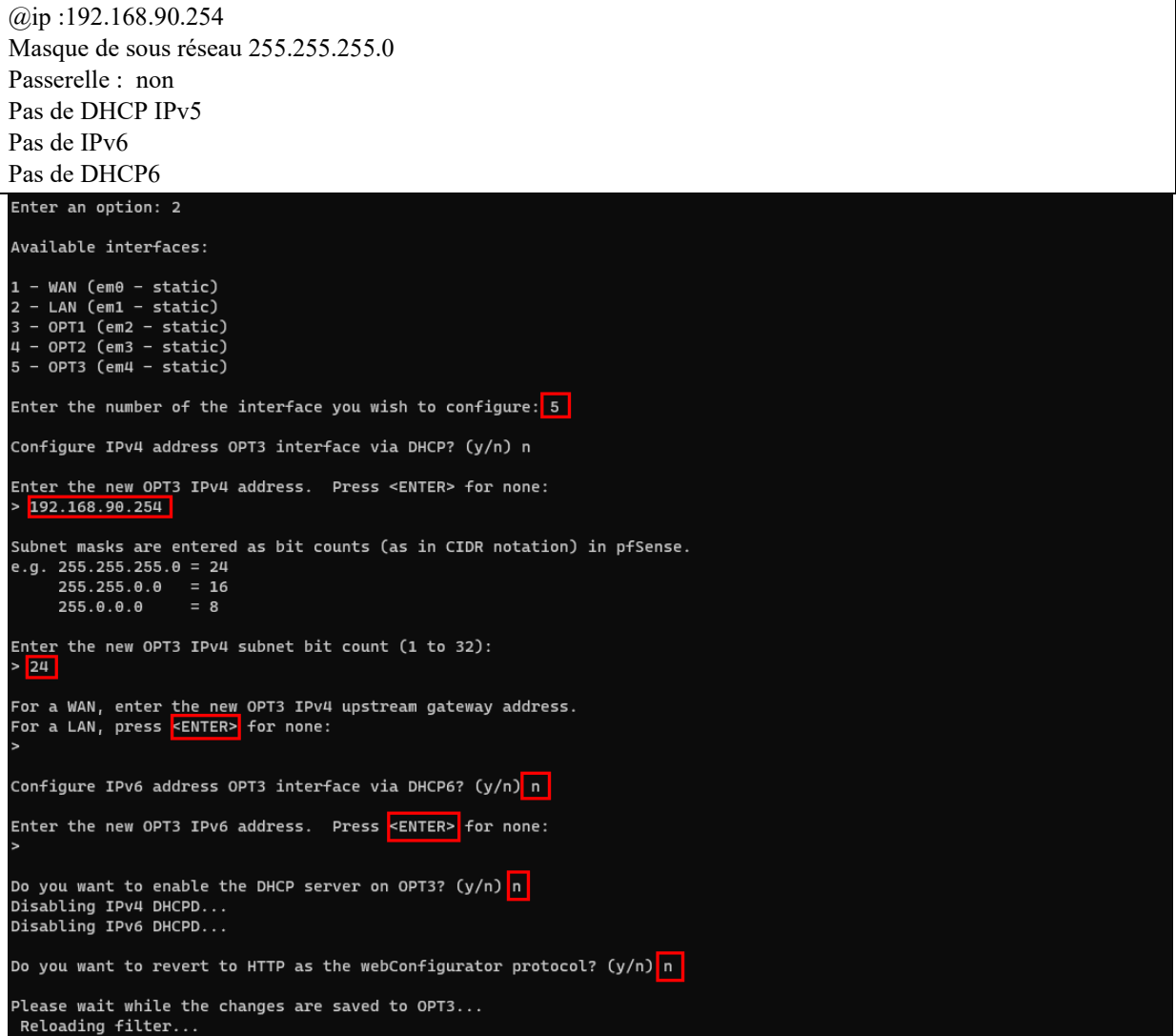

Nos interfaces ressemblent donc à cela :

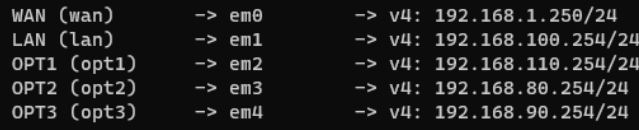

Nous allons maintenant accéder au WebGUI de PfSense depuis notre controleur de domaine : SafetechDC :

Taper l'adresse suivante sur le navigateur : [https://192.168.100.254.](https://192.168.100.254/) Le navigateur va nous afficher la fenêtre suivante. Il faut appuyer sur continuer :

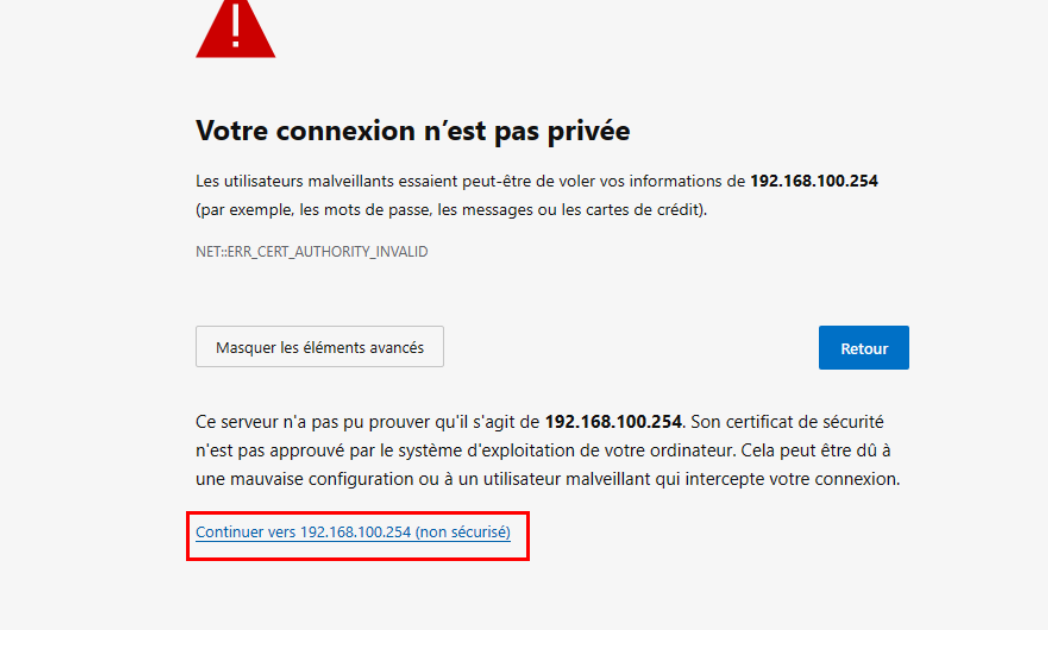

Nous arrivons ensuite dans la fenêtre de connexion de PfSense :

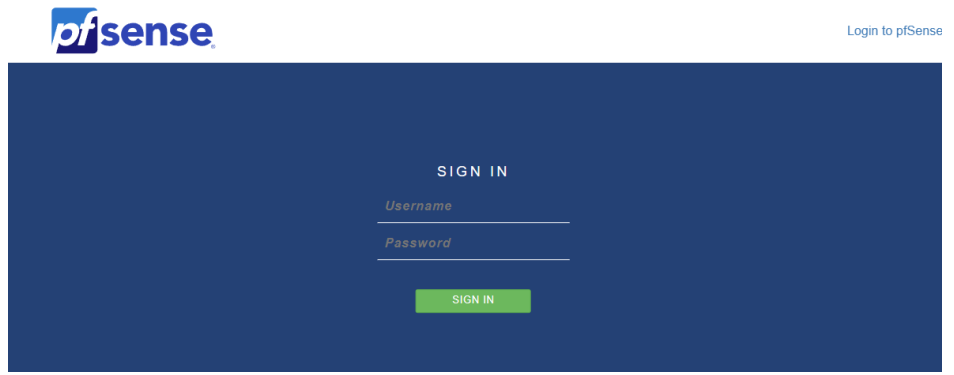

Connectez-vous avec les identifiants suivants :

Login : **admin** Password : **pfsense**

### Execution du Wizard de la configuration de base :

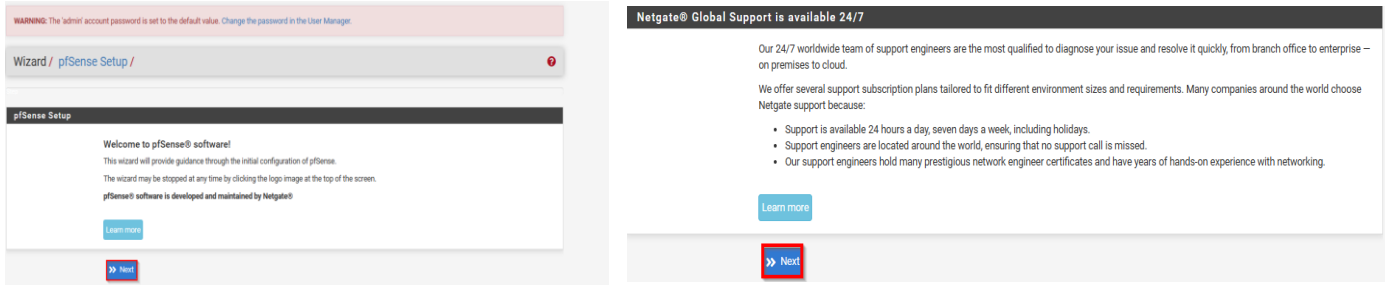

Le Wizard a 9 étapes qui vont s'exécuter par défaut. Les premières étapes sont des informations d'ordre générales traitant le SAV Netgate.

On rentre notre nom du serveur heimdall On configure le serveur NTP sur fr.pool.ntp.org

Le nom de domaine est safetech.com On change la Timezone en Europe/Paris

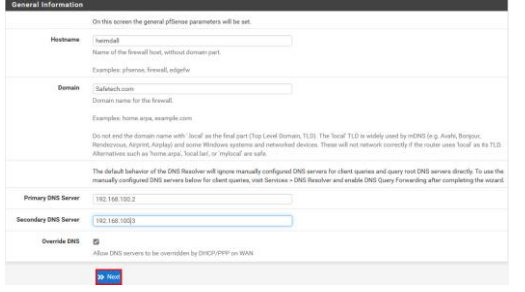

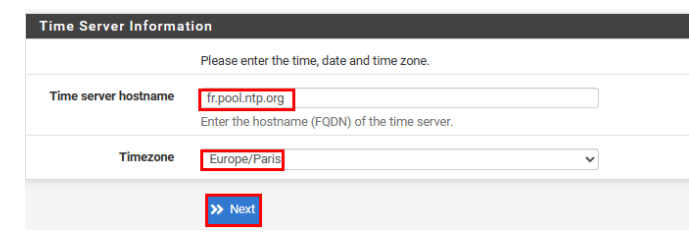

### L'interface WAN est déjà configurée  $L'$ interface LAN est déjà configurée

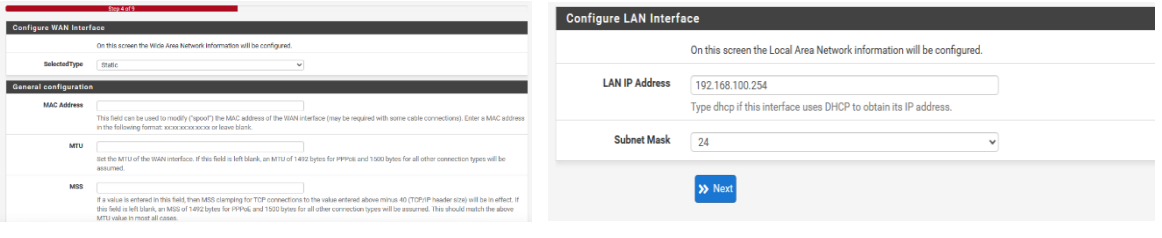

On change le mot de passe admin par défaut, ici nous avons mis Azerty1

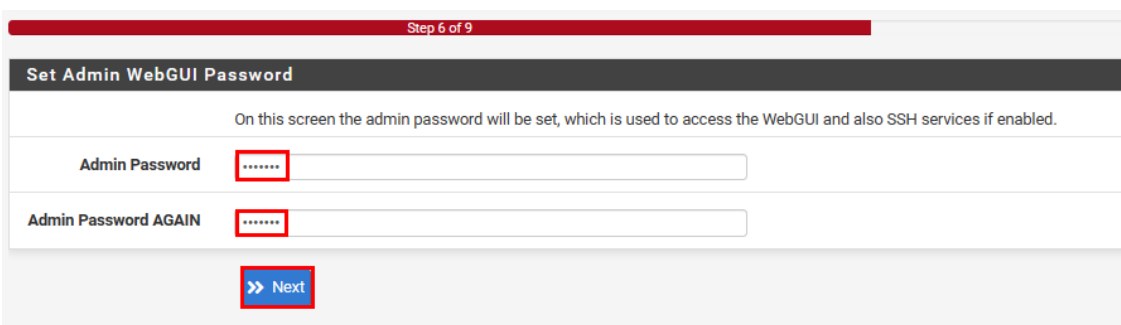

Appliquer la configuration en appuyant sur Reload :

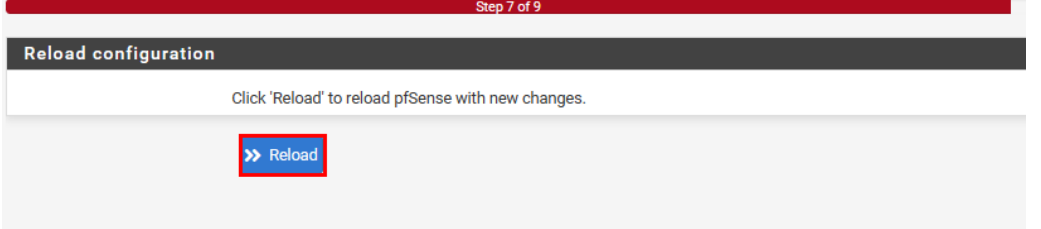

On clique sur Finish pour finir la configuration :

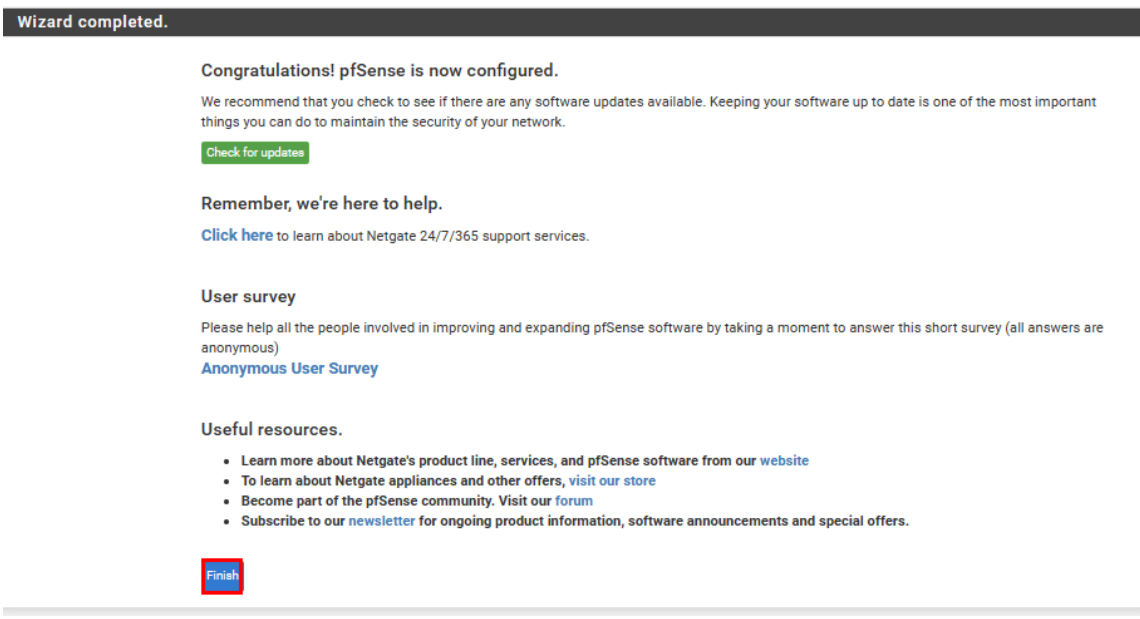

En cas d'erreurs nous pouvons relancer le Wizard :

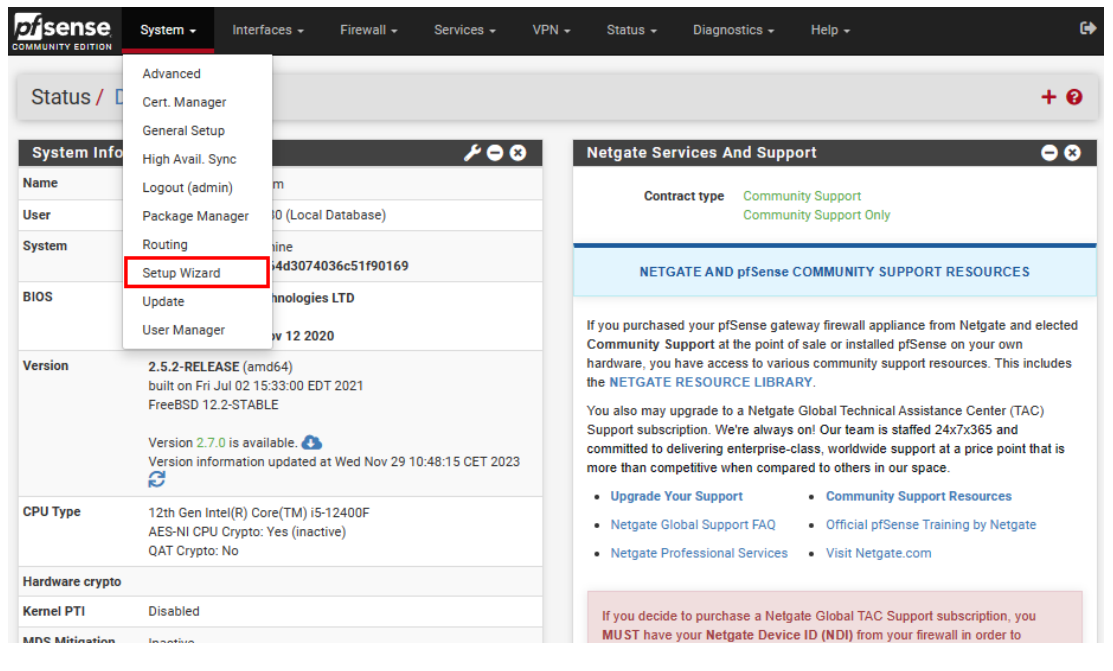

### Configuration du Service DNS de PfSense :

Par défaut, PfSense effectue en premier lieu des requêtes vers son propre serveur DNS avant de consulter les autres serveurs DNS distants. Nous souhaitons apporter une modification à cette configuration, car nous n'avons pas configuré pour assumer le rôle de serveur DNS. Cette

modification est nécessaire afin d'éviter des requêtes inutiles vers le serveur DNS local et d'améliorer ainsi les performances globales du système.

Pour ce faire nous allons dans la rebrique :

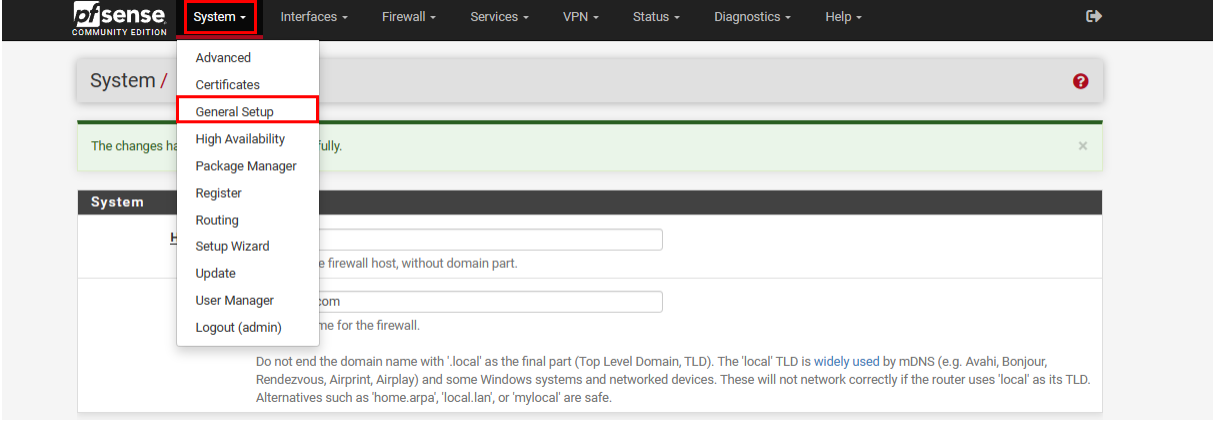

### Ensuite nous allons appliquer les paramètre suivants :

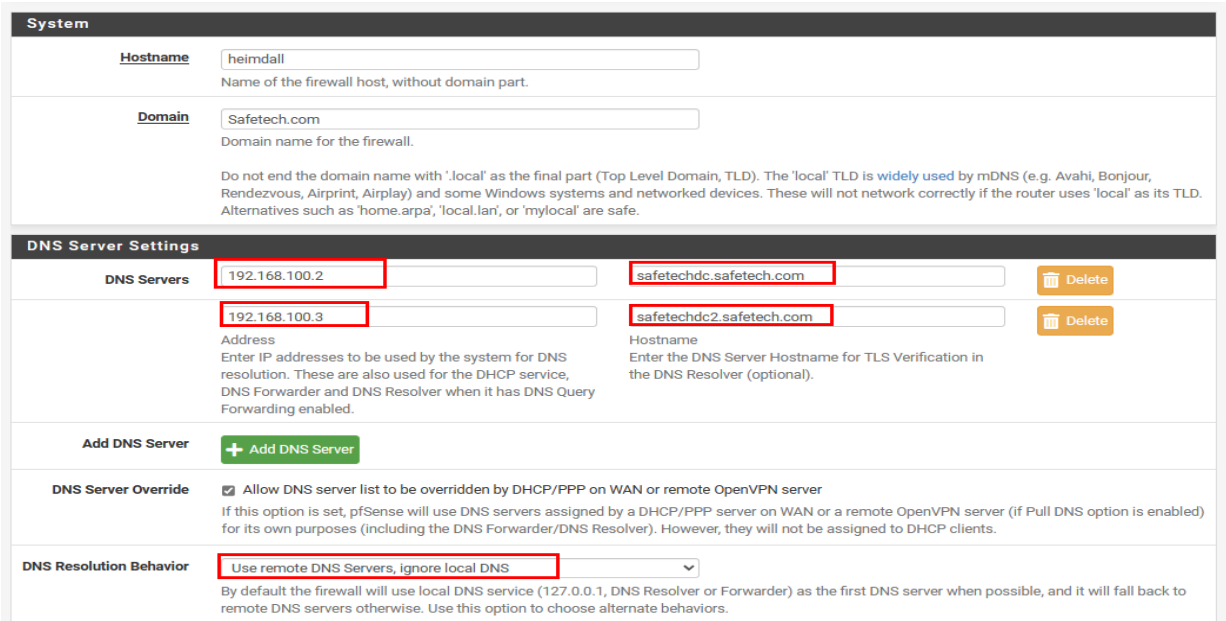

La mise en place de la configuration du clavier en français de façon permanente et installation de VMware Tools :

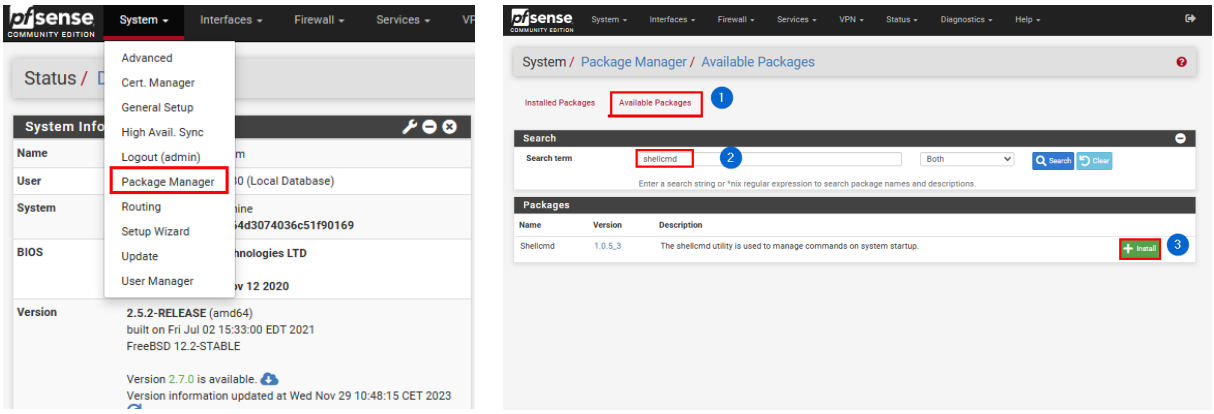

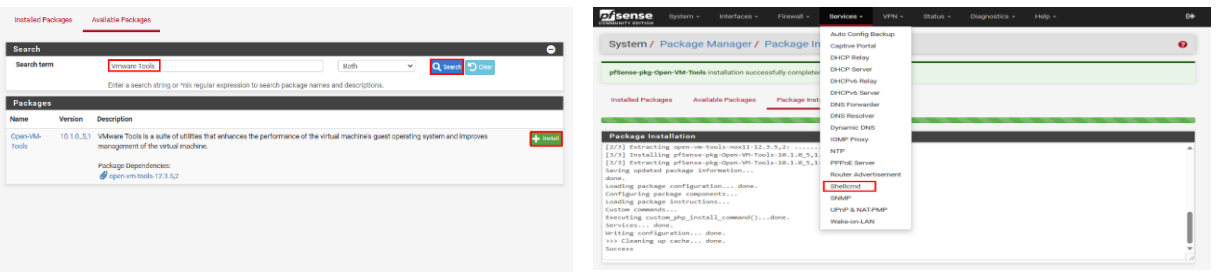

Tapez cette commande **kbdcontrol -l /usr/share/syscons/keymaps/fr.iso.kbd** dans le champ commande puis redémarrer votre machine pfsense et vérifiez que le clavier est en AZERTY

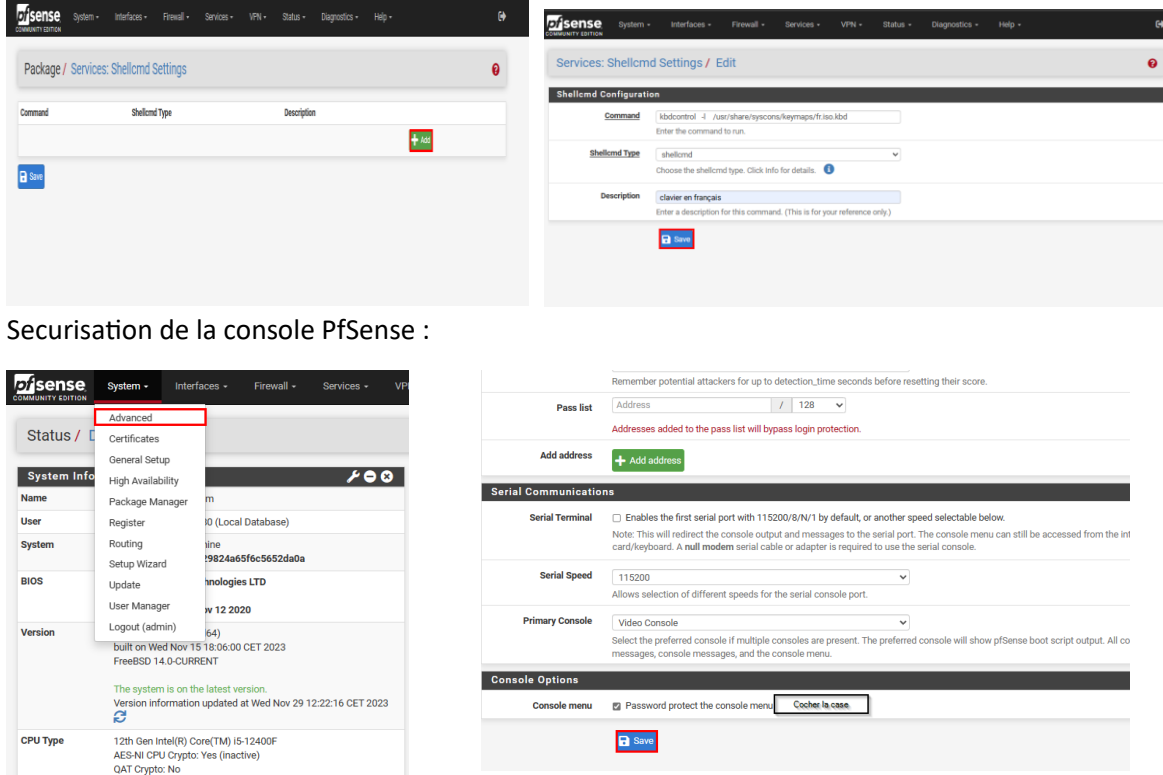

On Constate que la console nous demande le login :

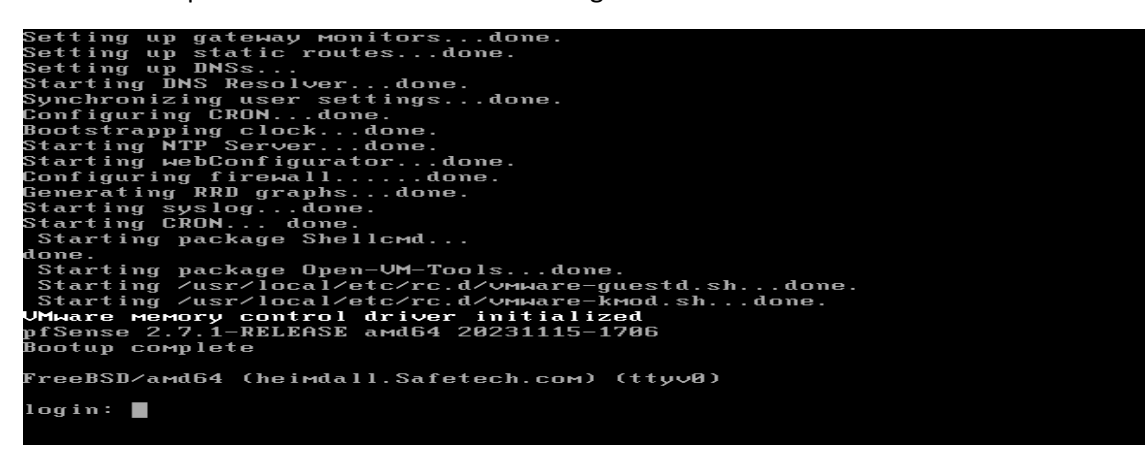

# Création de VLAN :

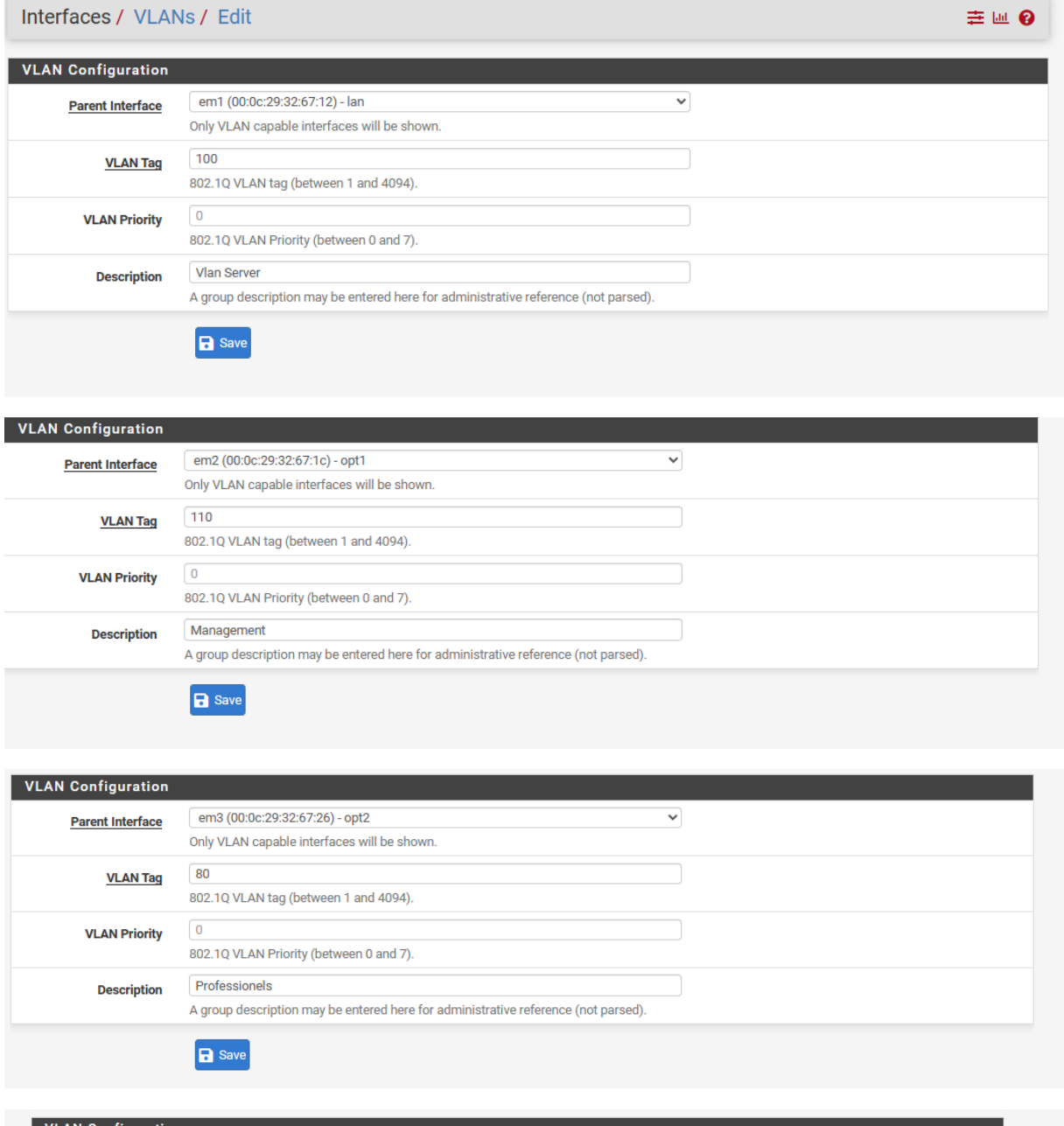

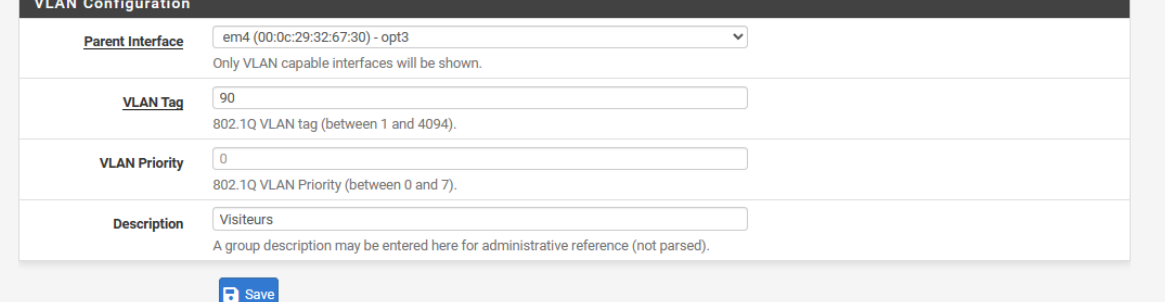

# Sécurisation de l'accès par SSH depuis le réseau WAN:

SSH nous permettra d'accéder à la console de PfSense de manière sécurisée. Nous allons changer le port par défaut du protocole SSH en (2121). Nous pouvons également faire une authentification par clés privé/publique au lieu d'une authentification par mot de passe :

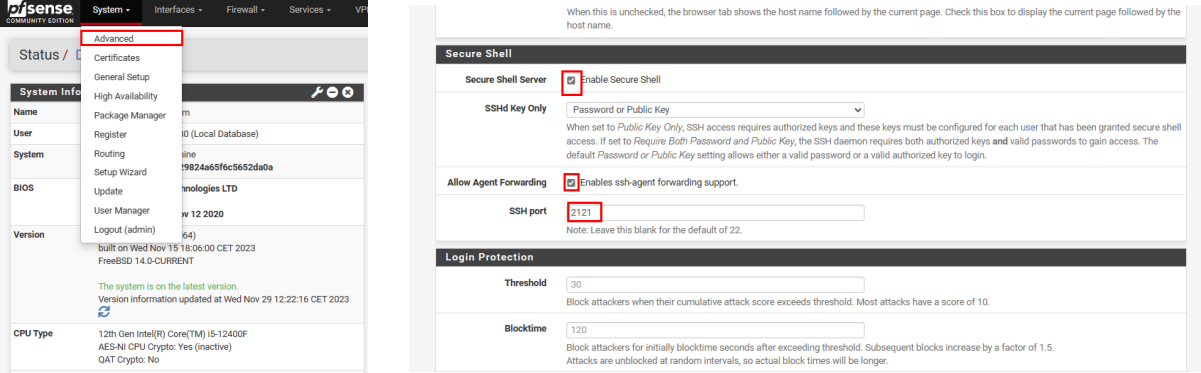

N'oubliez pas de sauvegarder les changements.

Maintenant il faut une **règle** autorisant **ssh** sur l'interface **Wan** on va dans le menu **Firewall >rules>WAN>add :**

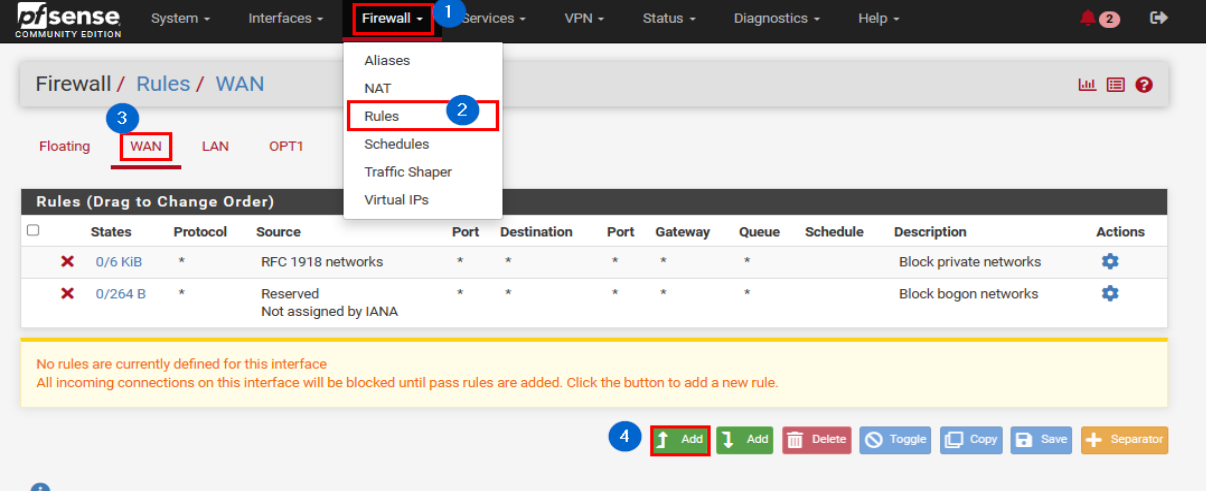

On rentre les choix ci-dessous après il ne faut pas oublier d'enregistrer et d'appliquer les changements comme indiqué dans ces captures d'écrans.

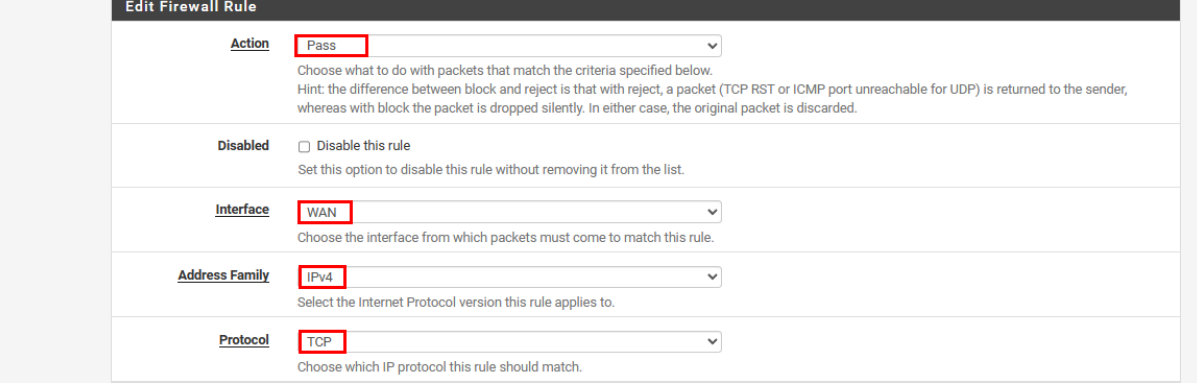

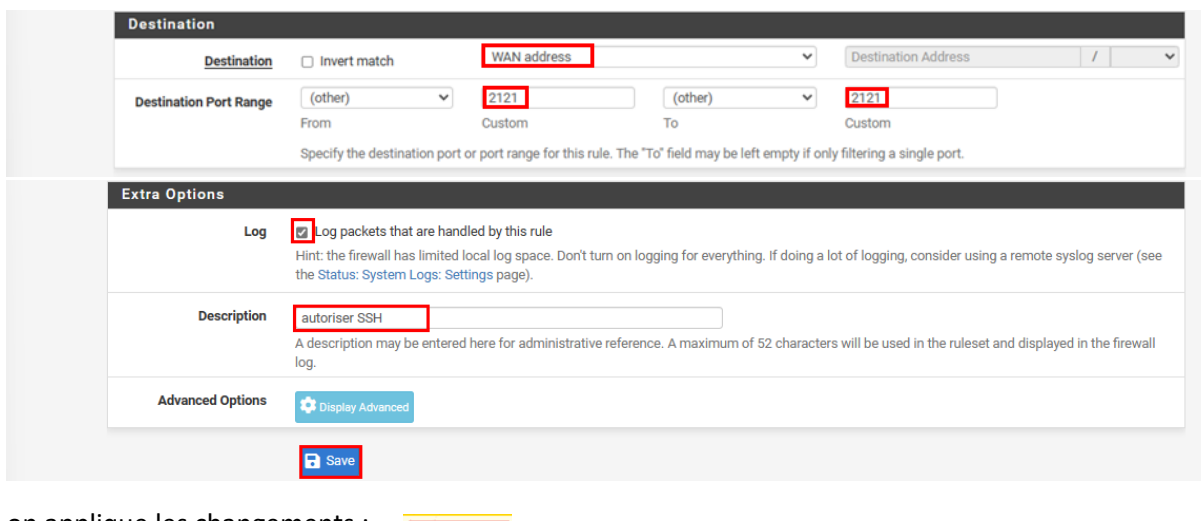

on applique les changements :

On essaye maintenant d'y acceder en SSH depuis notre machine dans le VLAN Management :

 $\Box$ **EX** OpenSSH SSH clien werShell<br>(C) Micro 0.254 -p 2121 |<br>|(T192.168.100.2541:2121)' can't be established.<br>xGE2uMMeKN/FtFN7bLQFh9Vn9OAjQ. |  $\frac{18.16}{212}$ g<br>} (yes/n<br>}]:2121' y<br>(tingerprint))? yes<br>(ED25519) to the list :<br>ID: 729824a65f6c5652da on heimdall  $***$ -RELEASE (a  $164.5$  $\frac{\sqrt{4}}{\sqrt{4}}$ <br> $\frac{\sqrt{4}}{\sqrt{4}}$ (sshd)<br>;uration

Le serveur PfSense nous donne ici son empreinte numérique de sa clé publique

On peut vérifier si l'empreinte numérique sur le serveur ssh est la même que celle envoyée par le serveur j'affiche le contenu détaillé du répertoire /etc/ssh après je génère l'empreinte numérique de la clé publique **ssh\_host\_ed25519\_key.pub.**

La clé correspond bien :

```
h⁄sshd
[2.7.1-RELEASE][admin@heimdall.Safetech.com]/etc/ssh: cd /etc/ssh
[2.7.1-RELEASE][admin@heimdall.Safetech.com]/etc/ssh: 1s
moduli
                            ssh_host_ed25519_key.pub sshd_config
                             ssh_host_rsa_key
ssh_config
ssn_son:<br>ssh_host_ed25519_key   ssh_host_rsa_key.pub<br>[2.7.1-RELEASE][admin@heimdall.Safetech.com]/etc/ssh: ssh-keygen -lvf ssh_host_e
d25519
                          ssh host ed25519 key.pub
ssh host ed25519 key
[2.7.1-RELEASE][admin@heimdall.Safetech.com]/etc/ssh: ssh-keygen -lvf ssh_host_e
d25519_key.pub<br>256_<mark>SHA256:nUIHdeReX3exd1xGE2uMMeKN/FtFN7bLQFh9Vn9OAjQ</mark>_root@heimdall.Safetech.co
м (ED25519)
 --[ED25519 256]--+
          \ldots +E= . BX :
           .0+0=8... + . + 00%. 0 0. . = 0!S o \ldots +o :
               \mathbf{0}H
   --[SHA256]---
[2.7.1-RELEASE][admin@heimdall.Safetech.com]/etc/ssh:
```
On va essayer une connexion de notre machine physique :

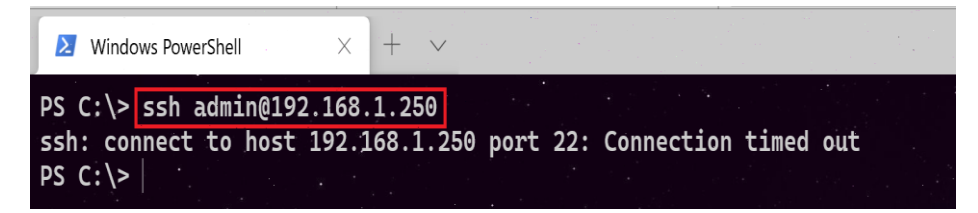

On remarque qu'il y'a **échec de connexion** ; on essaye de faire un **ping** sur cette interface, même constat :

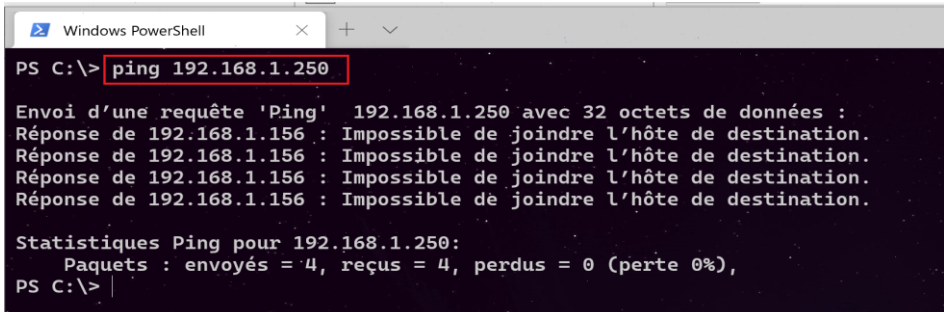

Cet échec est normal car PfSense bloque toutes les requêtes venant d'une adresse privée dans son interface WAN. On peut vérifier cela en allant dans le menu interface > WAN, en allant tout en bas de la page, nous trouvons ces deux cases cochées.

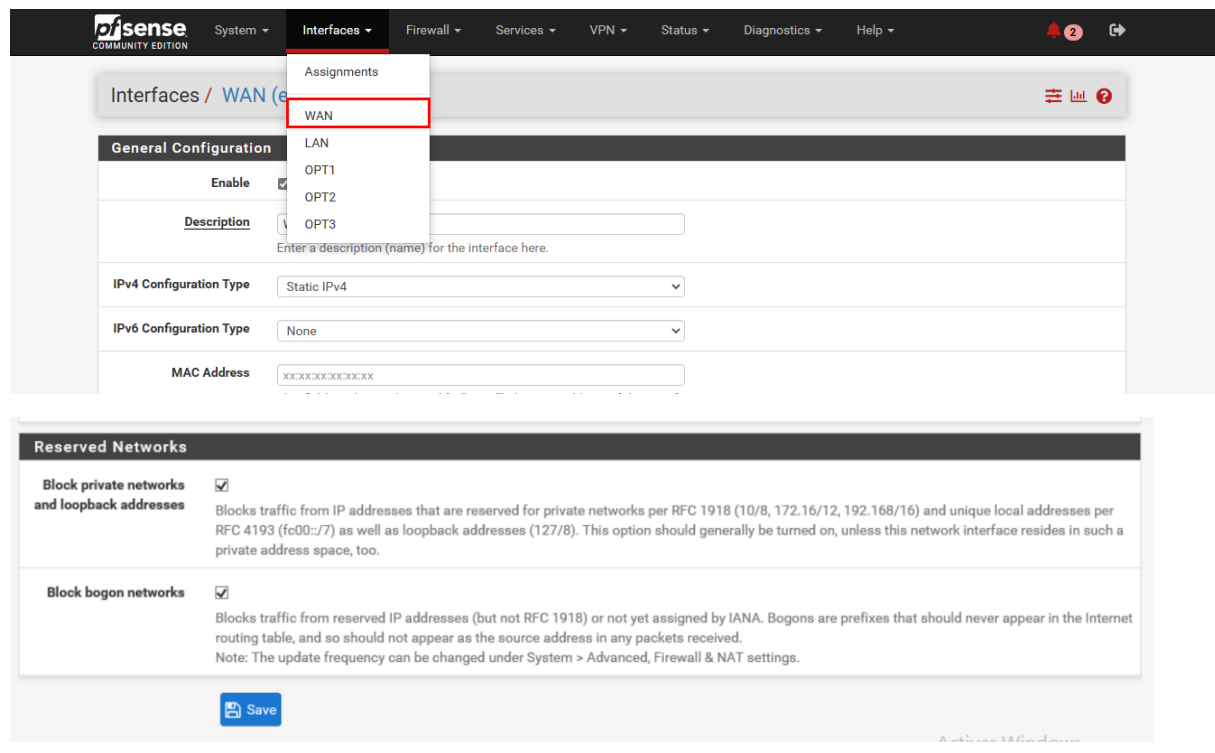

Maintenant pour accéder à notre serveur PfSense depuis l'extérieur en utilisant notre adresse publique.

Il faut tout d'abord :

1- Accéder à la boxe internet et ouvrir le port 22 en créant une redirection de port :

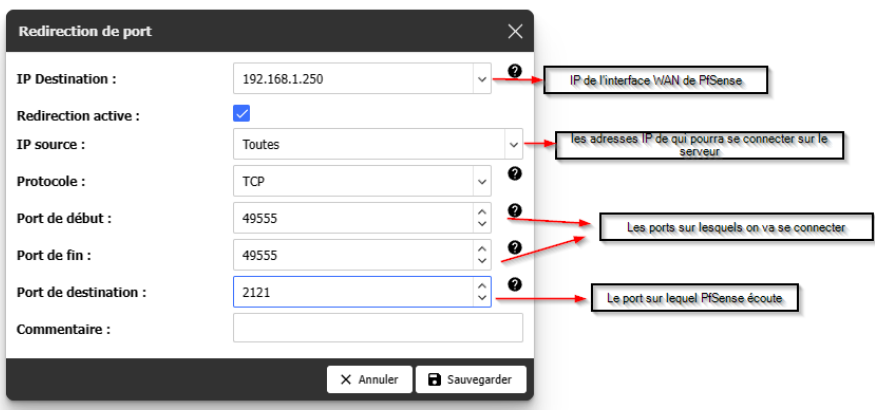

2- Determiner notre adresse publique avec le site [http://www.whatismyip.com.](http://www.whatismyip.com/)

3- Se connecter sur un serveur VPN et se connecter en SSH sur votre adresse IP publique avec le port configurée:

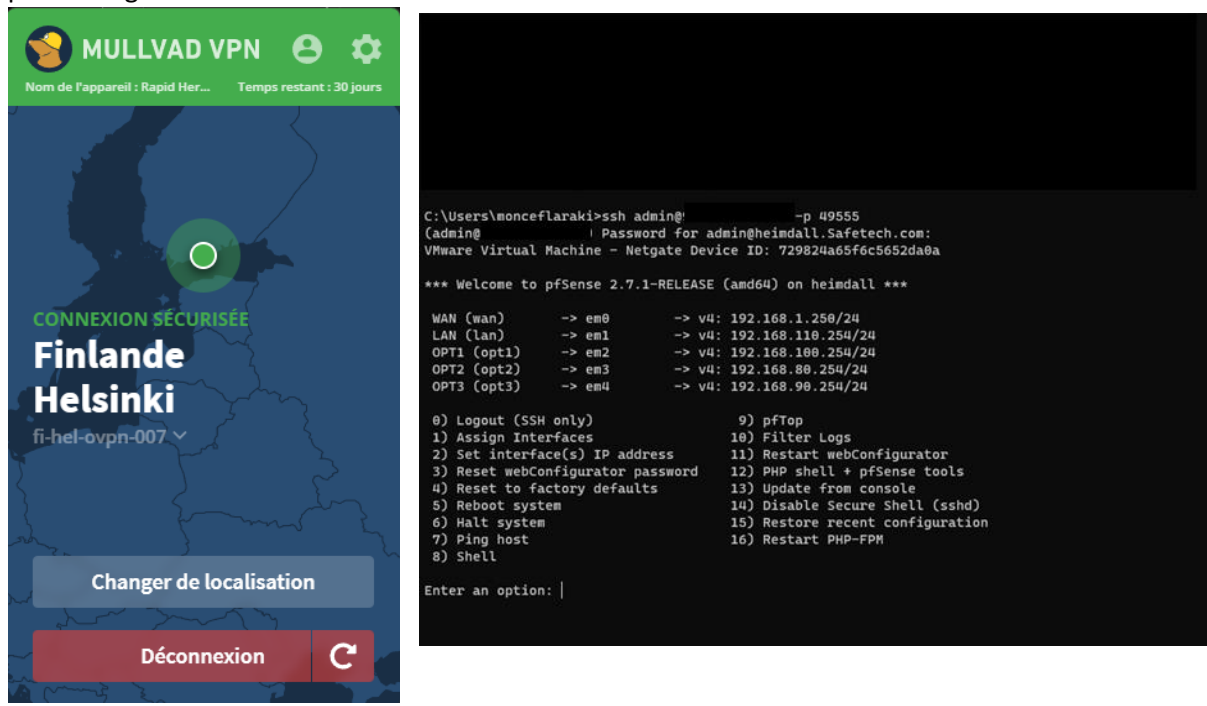

Nous pouvons désormais nous connecter sur notre serveur PfSense depuis n'importe ou dans le monde.

# Test de la connectivité LDAP et LDAPSsur le serveur active directory SafetechDC :

Connectivité LDAP ·

Sur le controleur de domaine on test la connectivité LDAP standard, donc clique droit sur le menu démarrer + exécuter puis on tape **ldp.exe** pour ouvrir l'explorateur LDAP

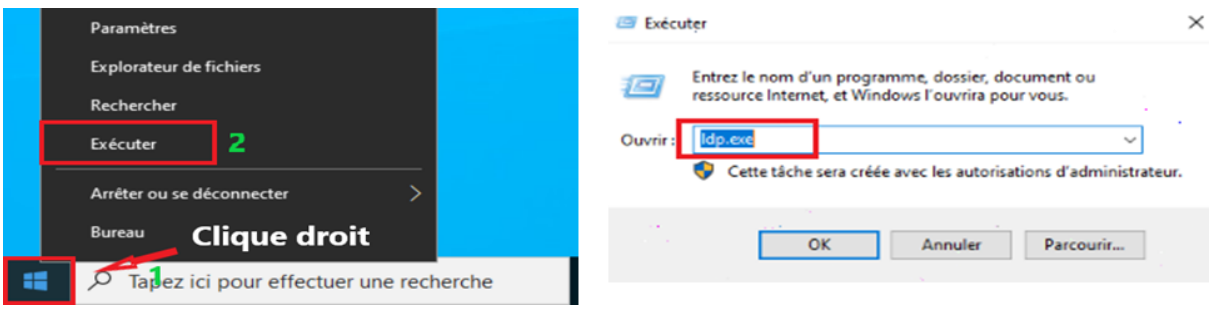

Un fois l'explorateur LDAP est ouvert l'explorateur on choisit le menu Se connecter et on rentre le nom du serveur **Safetech.com** ainsi que le port de connexion **389**

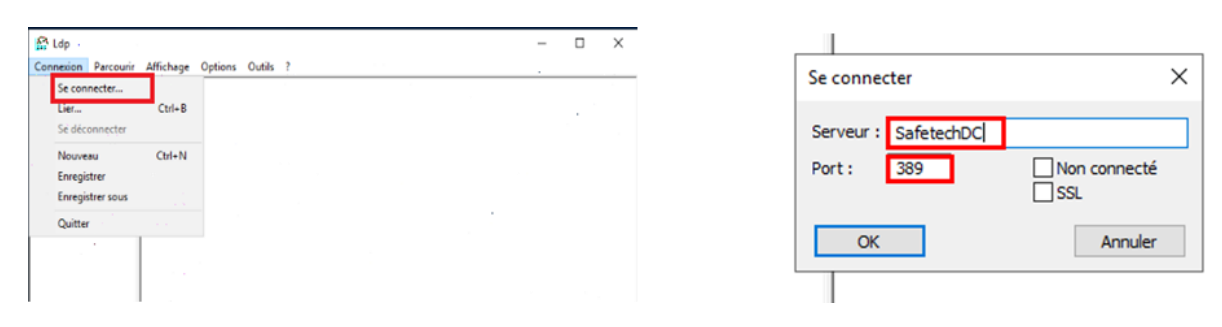

La connexion à la base d'annuaire fonctionne on peut identifier les partitions d'annuaire :

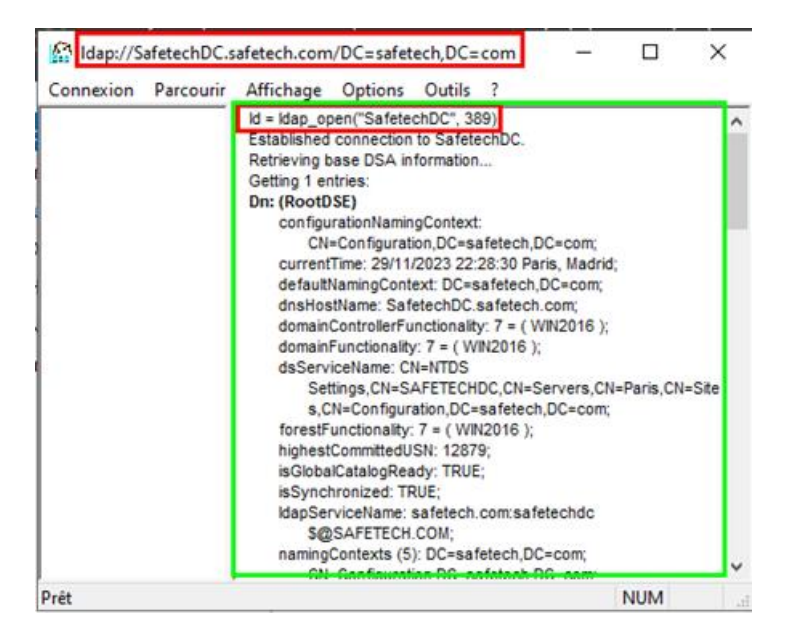

## Connectivité LDAPS :

On fait la même chose que la procédure établissant une connexion standard on change juste le numéro de port et on coche SSL

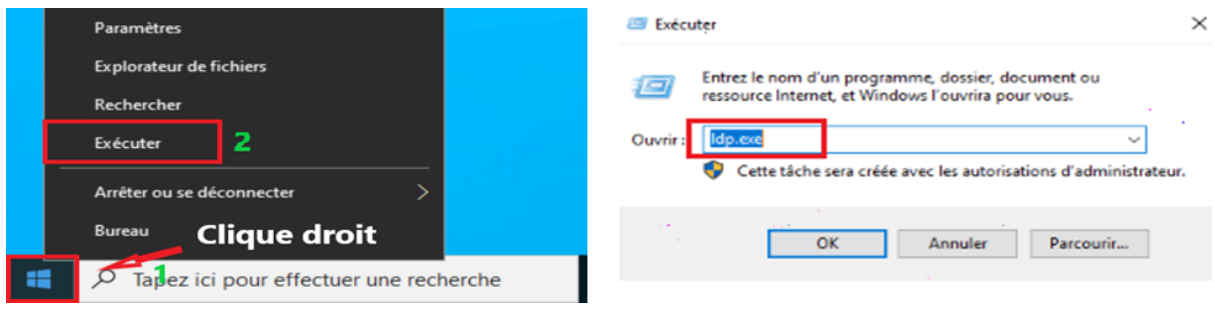

On tombe sur un message d'erreur, le contrôleur de domaine ne supporte pas LDAPS car il n'est pas associé à un certificat.

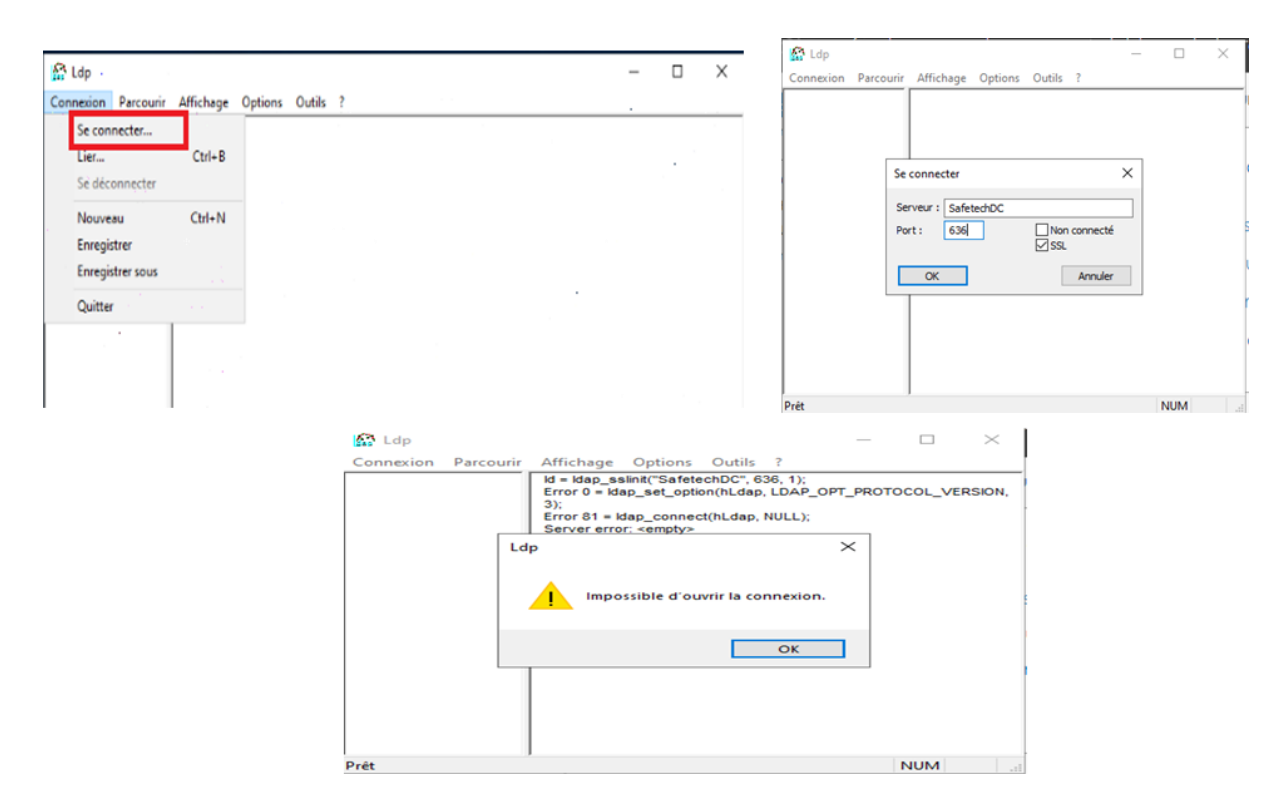

Il existe deux méthodes pour activer LDAPS (LDAP sur SSL) sur un contrôleur de domaine :

- Mettre un Certificat Racine sur le contrôleur de domaine en installant une autorité de certification racine sur SafetechDC
- Utiliser un certificat tiers sur le contrôleur de domaine. (SafetechDC)

Pour notre procédure on choisira la première méthode afin d'avoir un contrôle total sur la création, la gestion et l'expiration des certificats. Il nous faut donc installer une autorité de certification afin de tirer parti de LDAPS.

1. Création d'une autorité de certification sur le contrôleur de domaine SafetechDC :

Il est nécessaire d'installer le service autorité de certification. Pour fournir au contrôleur de domaine un certificat qui permettra au service LDAPS d'opérer sur le port 636.

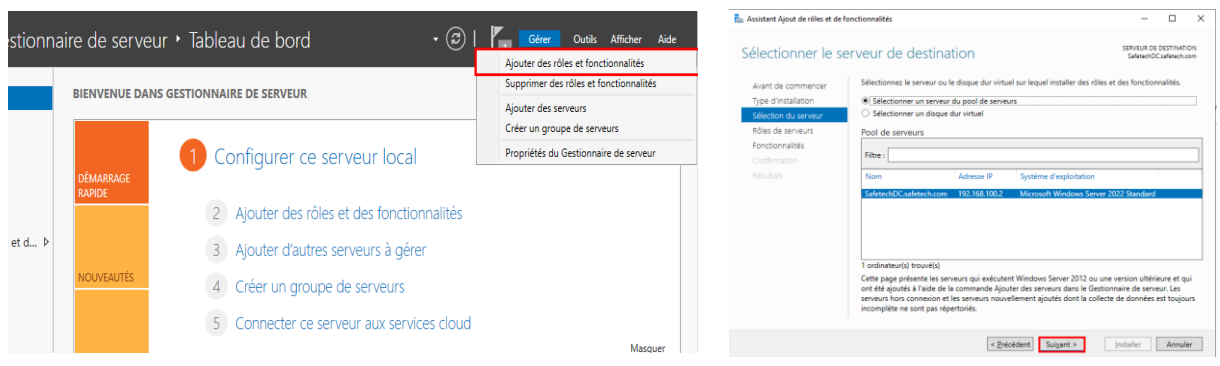

### a. Ajouter le rôle certificat sur SafetechDC:

### On coche Services de Certificats Active Directory et on rejoute les fonctionnalités

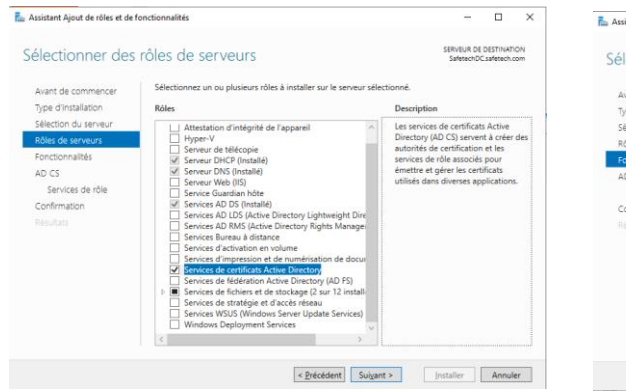

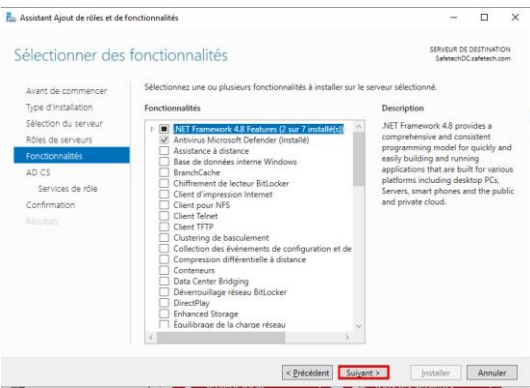

### On sélectionne uniquement l'option Autorité de certification

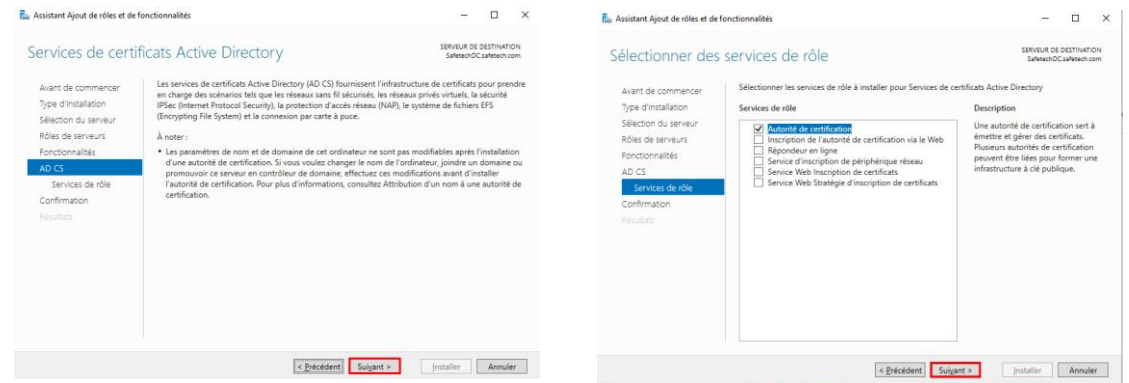

Dernière étape on clique sur le lien Configurer les services Active Directory sur le serveur de destination

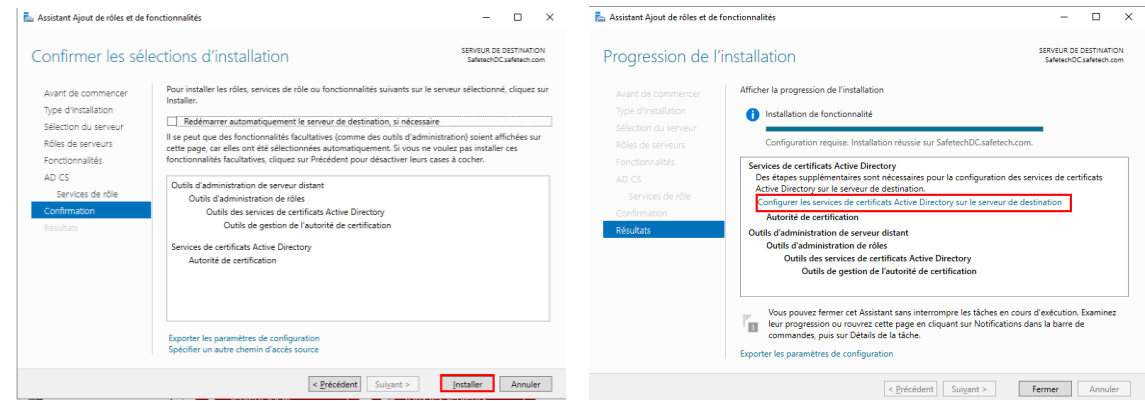

b. Configuration du rôle certificat sur SafetechDC:

Une fois le rôle certificat est installé il faut maintenant le configurer, on vérifie les informations d'identification, il est obligatoire d'être connecté avec le compte de l'administrateur de l'entreprise (domaine\administrateur).

On coche après Autorité de certification, toutes les autres options on peut les installer après au besoin

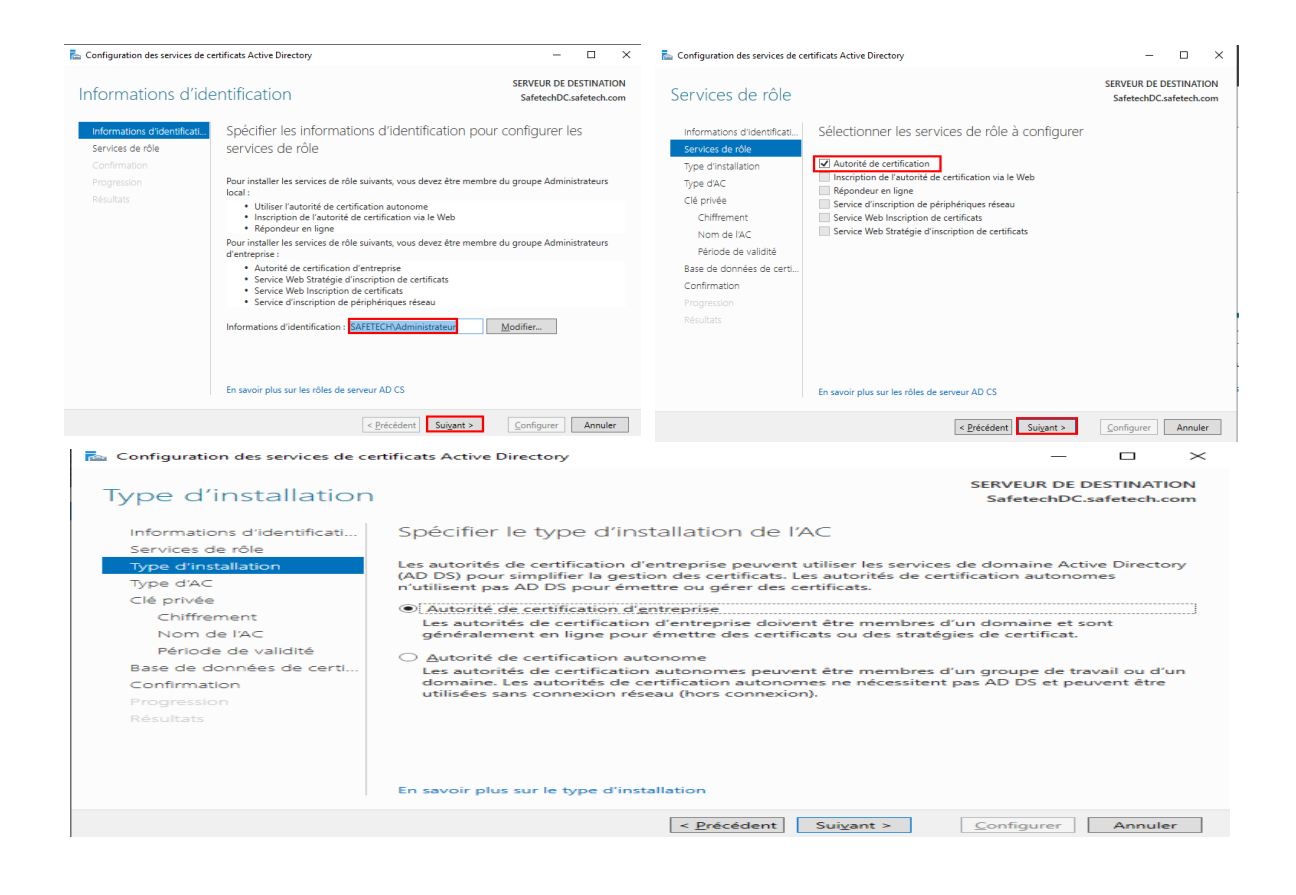

On sélectionne une autorité de certification racine, il est utile pour un intranet mais déconseillé pour un accès public. Puisque notre autorité n'est pas listée parmi les autorités de certification de confiance, les personnes utilisant des certificats émis par notre autorité de certification auront un avertissement mentionnant que nos certificats ne sont pas de confiance.

### Configuration des services de certificats Active Directory

### $\times$  $\Box$  $\equiv$

**SERVEUR DE DESTINATION** SafetechDC.safetech.com

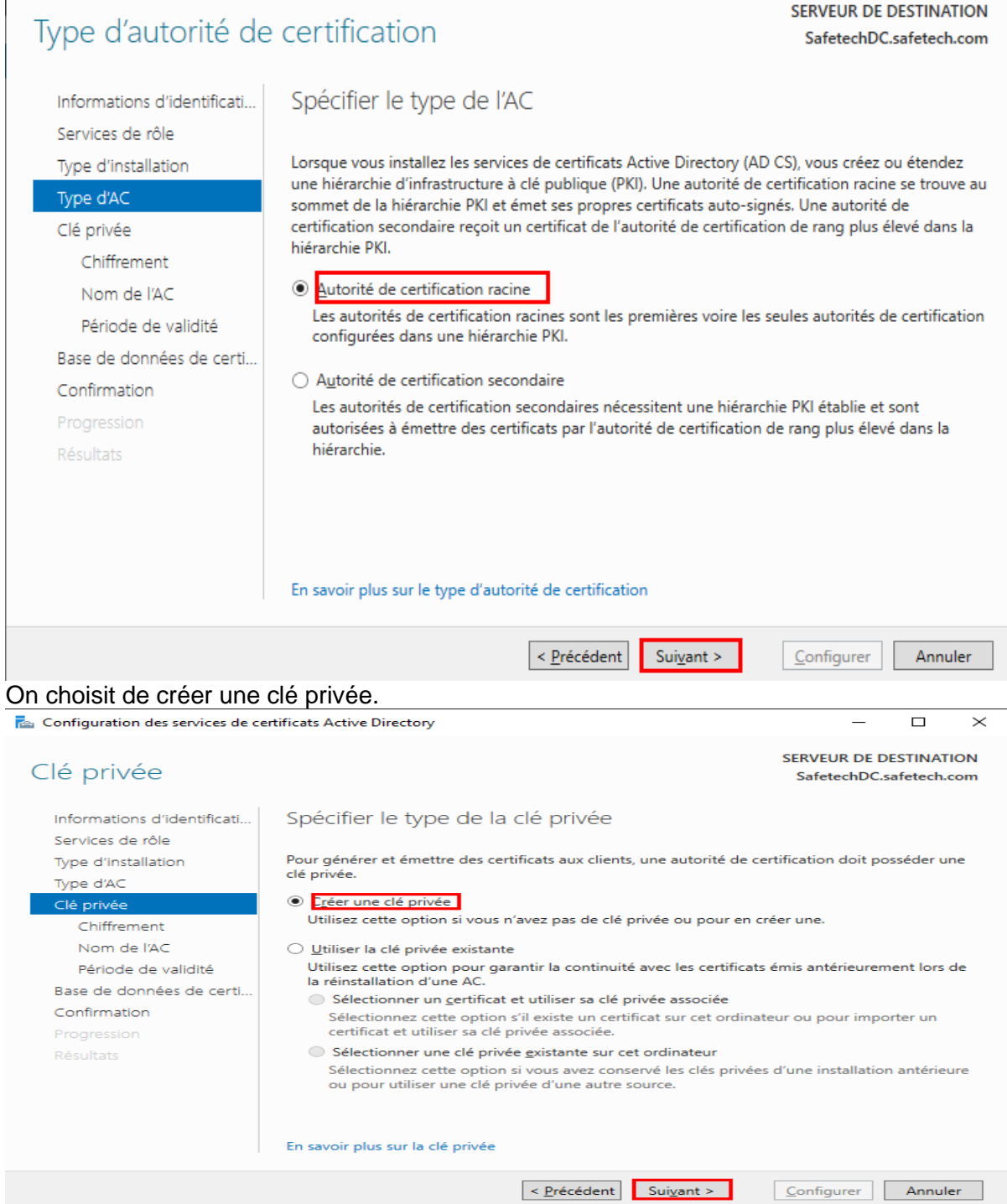

On choisit nos clés de chiffrage, plus les clés sont longues plus la sécurité est renforcée plus les performances seront impactées.

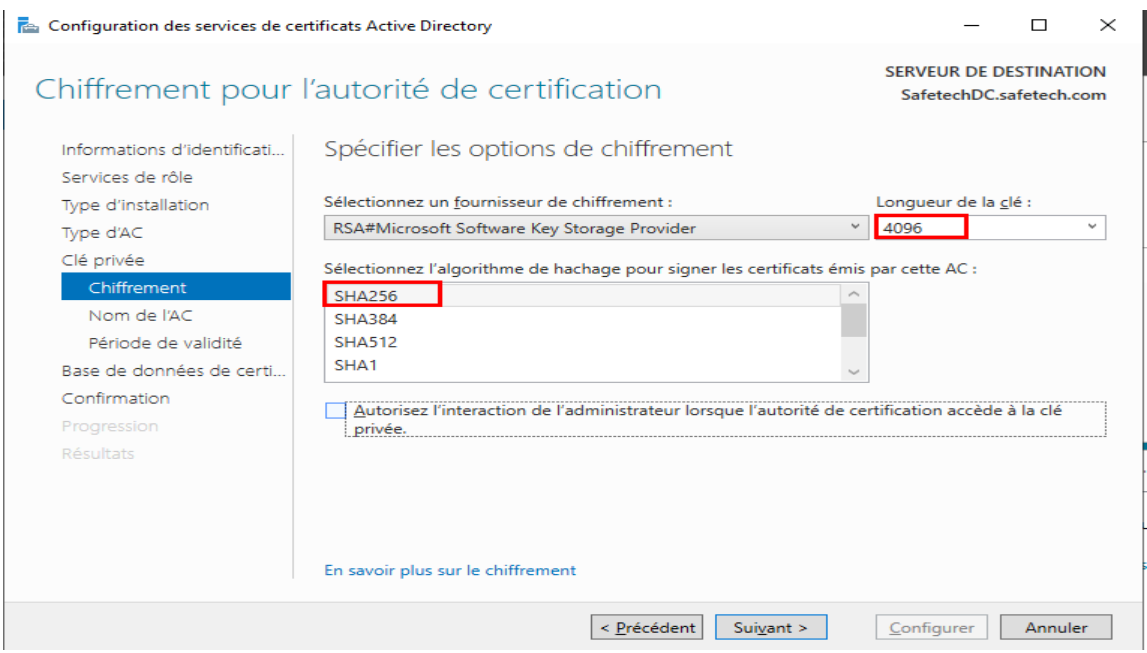

On peut modifier les valeurs par défaut ; je choisis SAFETECHDC-CA comme nom commun de ACR.

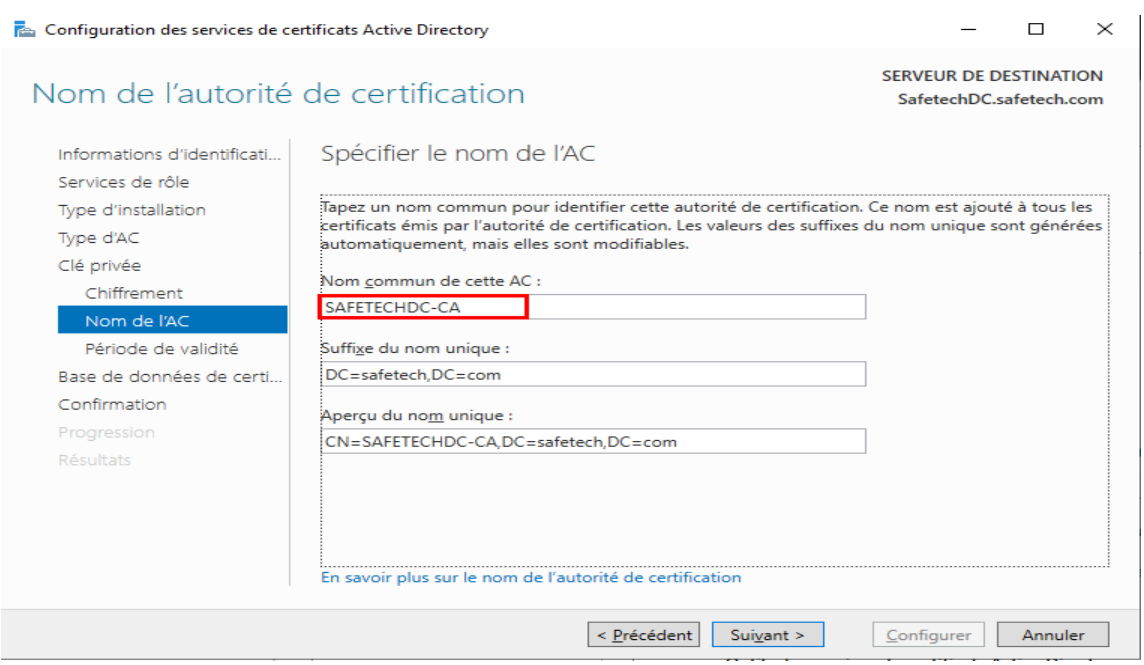

On rentre le période de validité pour le certificat de l'ACR., la période de validité du certificat de l'autorité de certification doit dépasser la période de validité des certificats émis.

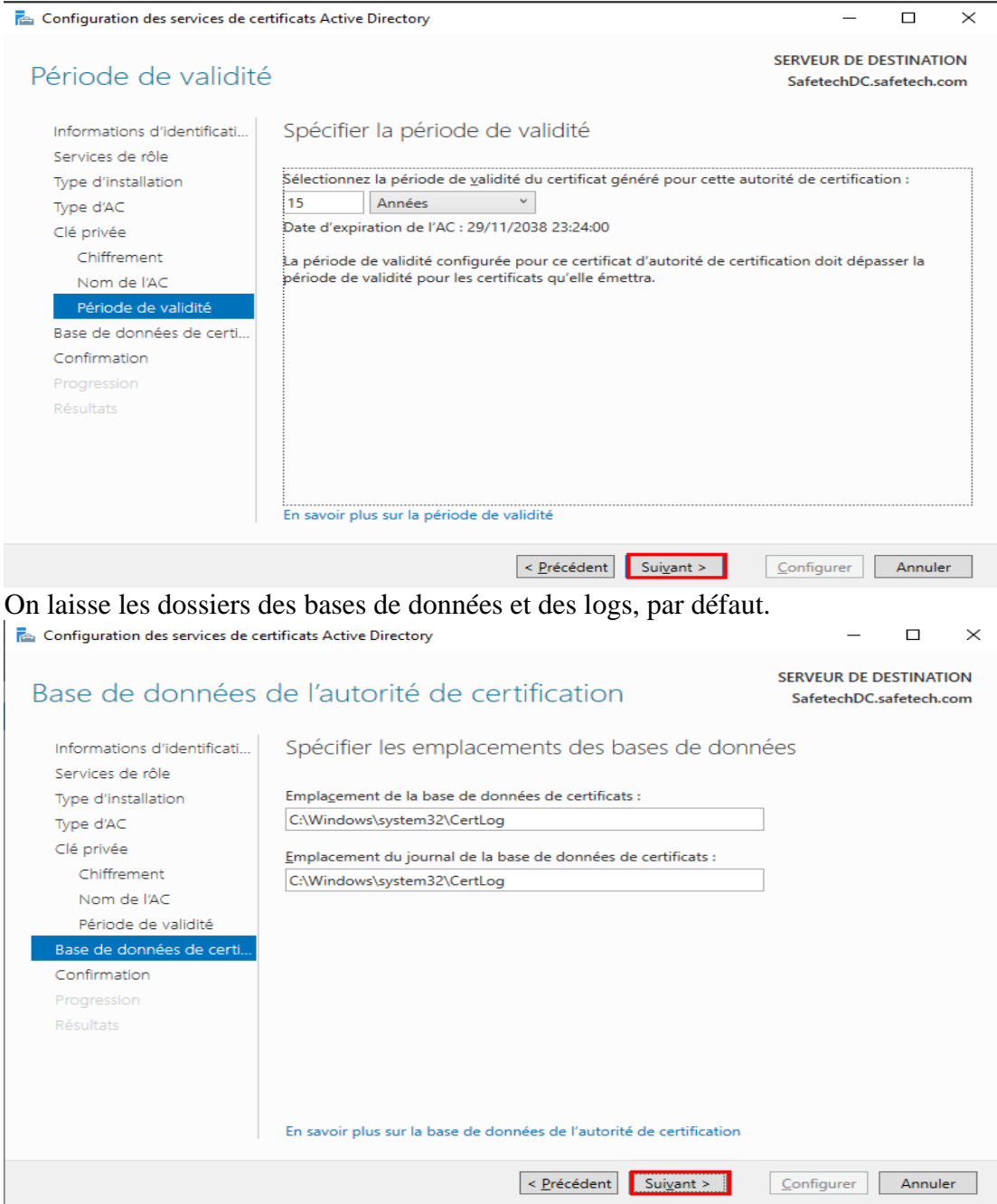

L'assistant nous affiche un résumé de la configuration choisie, on lance ensuite le processus

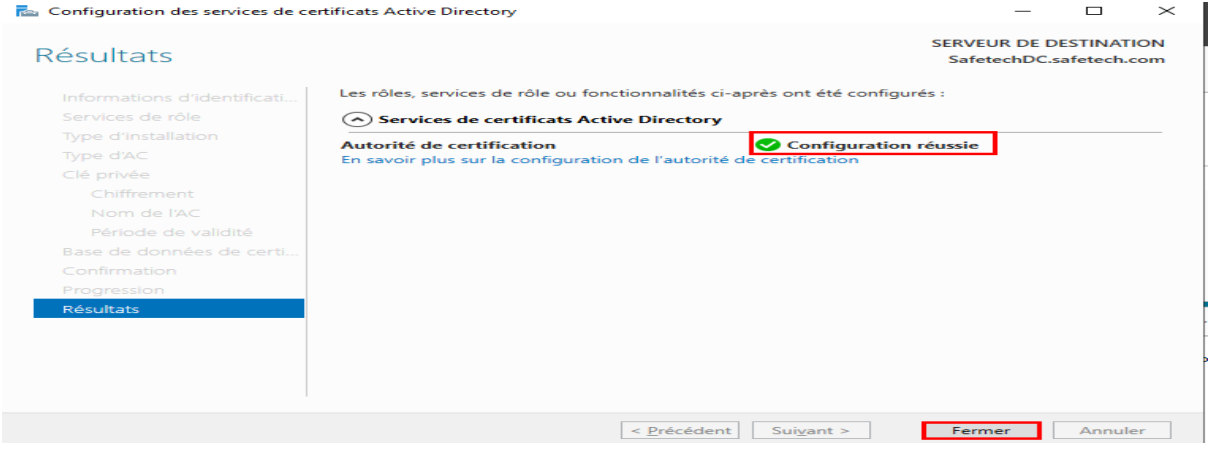

On reteste maintenant notre connexion LDAPS à partir de l'explorateur LDAP:

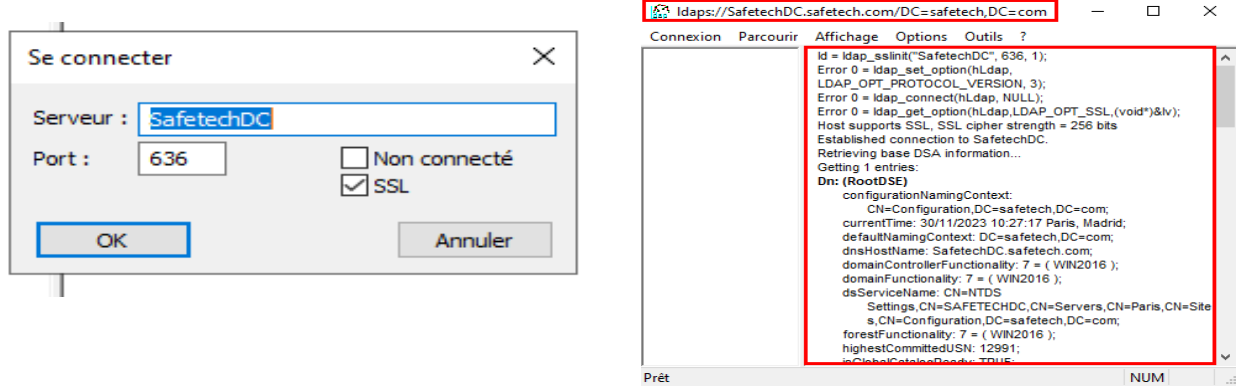

La connexion sécurisée utilisant le **ssl** sur le port **636** à la base d'annuaire fonctionne on peut identifier les partitions d'annuaire Firewall / Rules / Edit  $= 0.08$ 

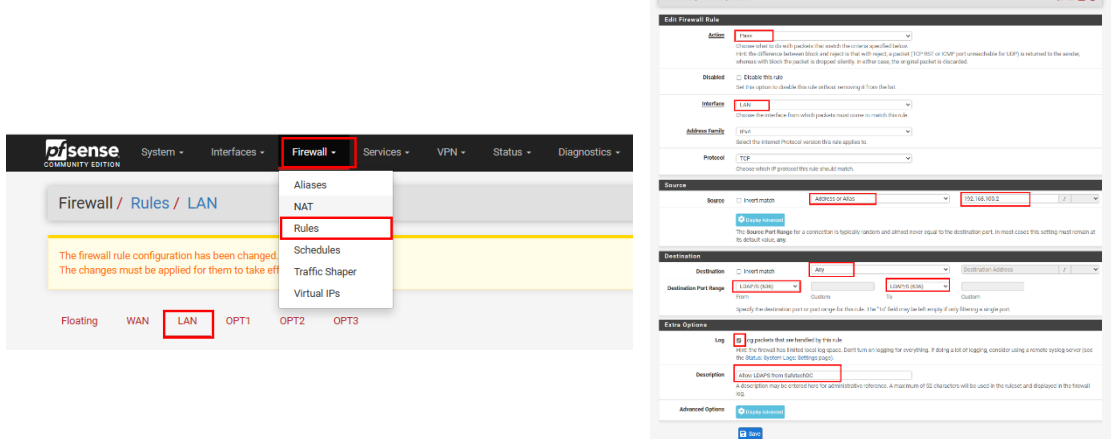

Sur notre PfSense on crée une régle de securité pour autoriser le traffic LDAPS depuis notre controleur de domaine principal car il refuse ce traffic par défaut :

On crée une seconde règle pour autoriser le traffic LDAPS depuis notre contrôleur de domaine secondaire :

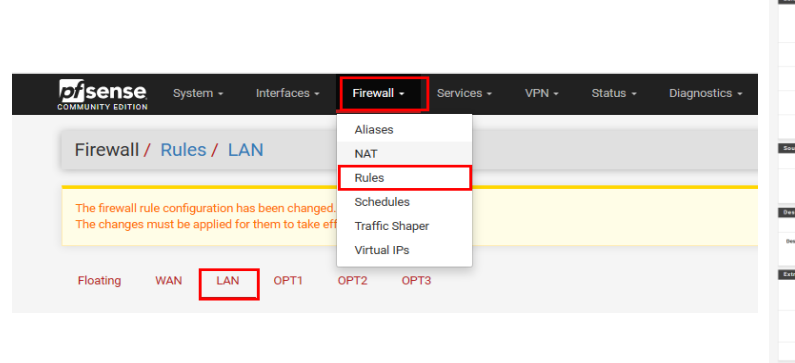

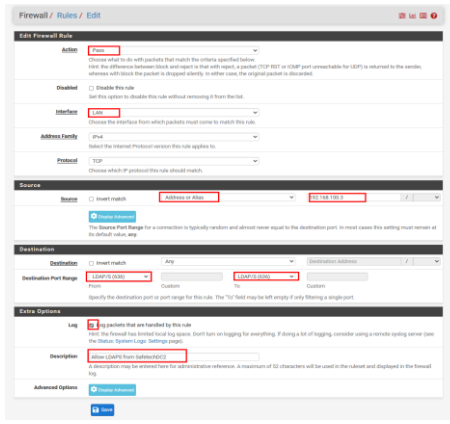

On test la connexion de PfSense à la base d'annuaire du contrôleur de domaine en tapant la commande suivante sur PfSense :

### [2.7.1-RELEASE][admin@heimdall.Safetech.com]/root: openssl s\_client -showcerts -connect 192.168.100.2:636 | less

On peut faire la meme chose sur l'interface web de pfsense pour tester la connexion de pfsense à la base d'annuaire du controleur de domaine :

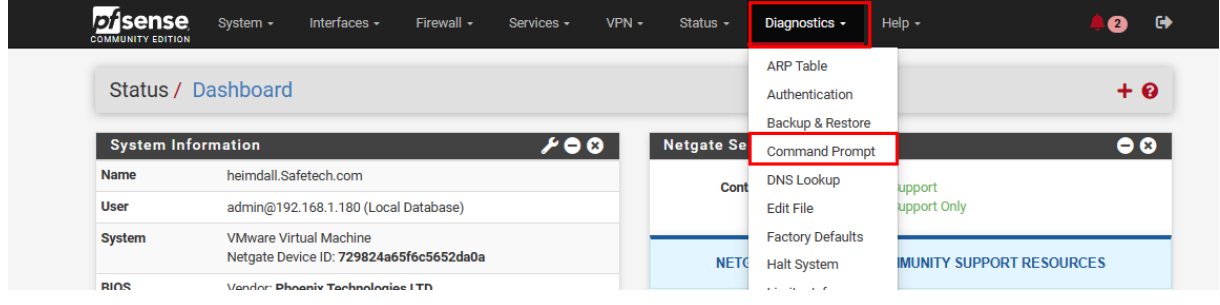

On exécute la commande suivante :

openssl s\_client -showcerts -connect SafetechDC.safetech.com:636

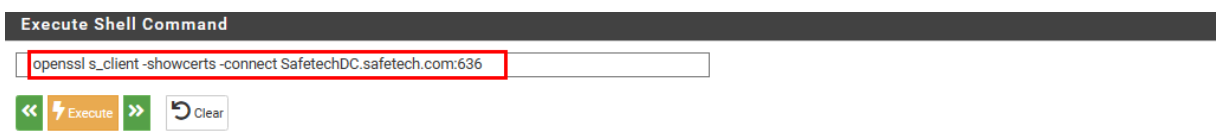

Le contrôleur de domaine nous envoie le certificat qu'il utilise pour appliquer le ssl

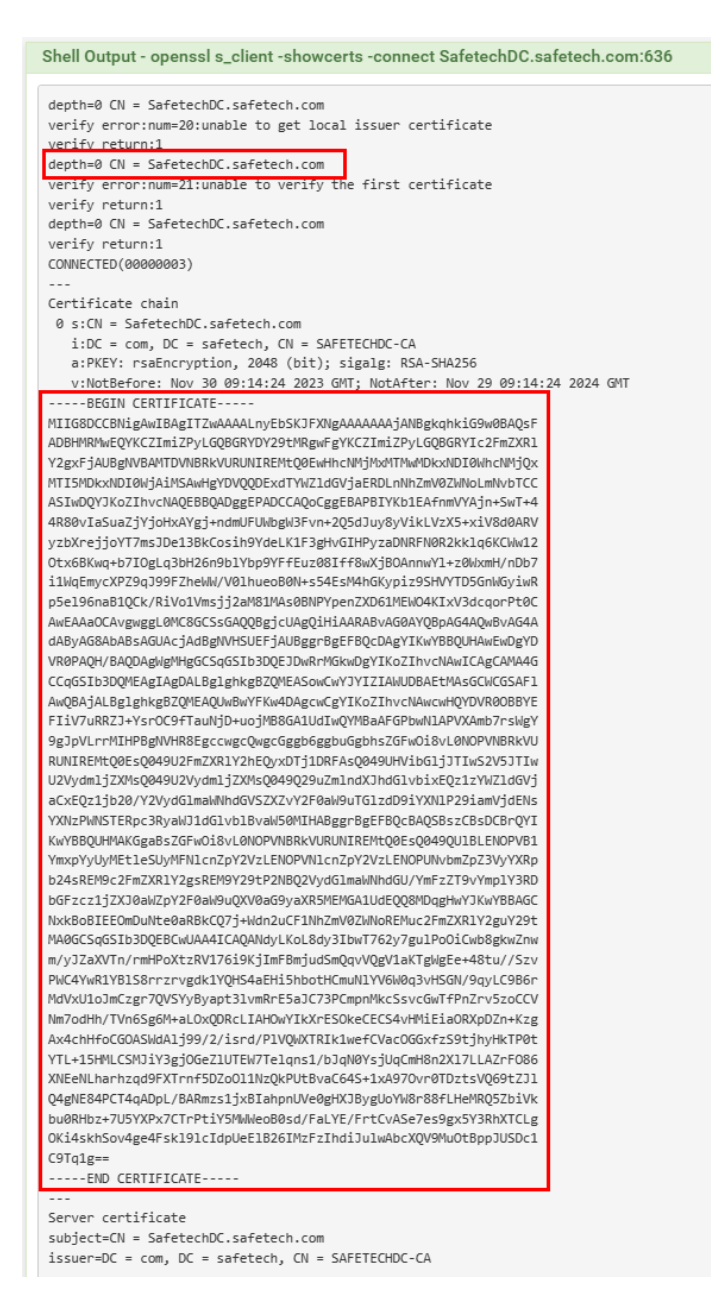

### **A- Création des comptes utilisateurs sur le contrôleur de domaine**

Sur le contrôleur de domaine je crée :

- Un groupe **pfsense**
- Un utilisateur **kaiser** faisant partie du groupe **pfsense**
- Un utilisateur **cesar** faisant partie du groupe **pfsense**
- Un utilisateur **pfsensead** faisant partie du groupe **pfsense** et qui va servir de faire la liaison entre pfsense et le contrôleur de domaine.

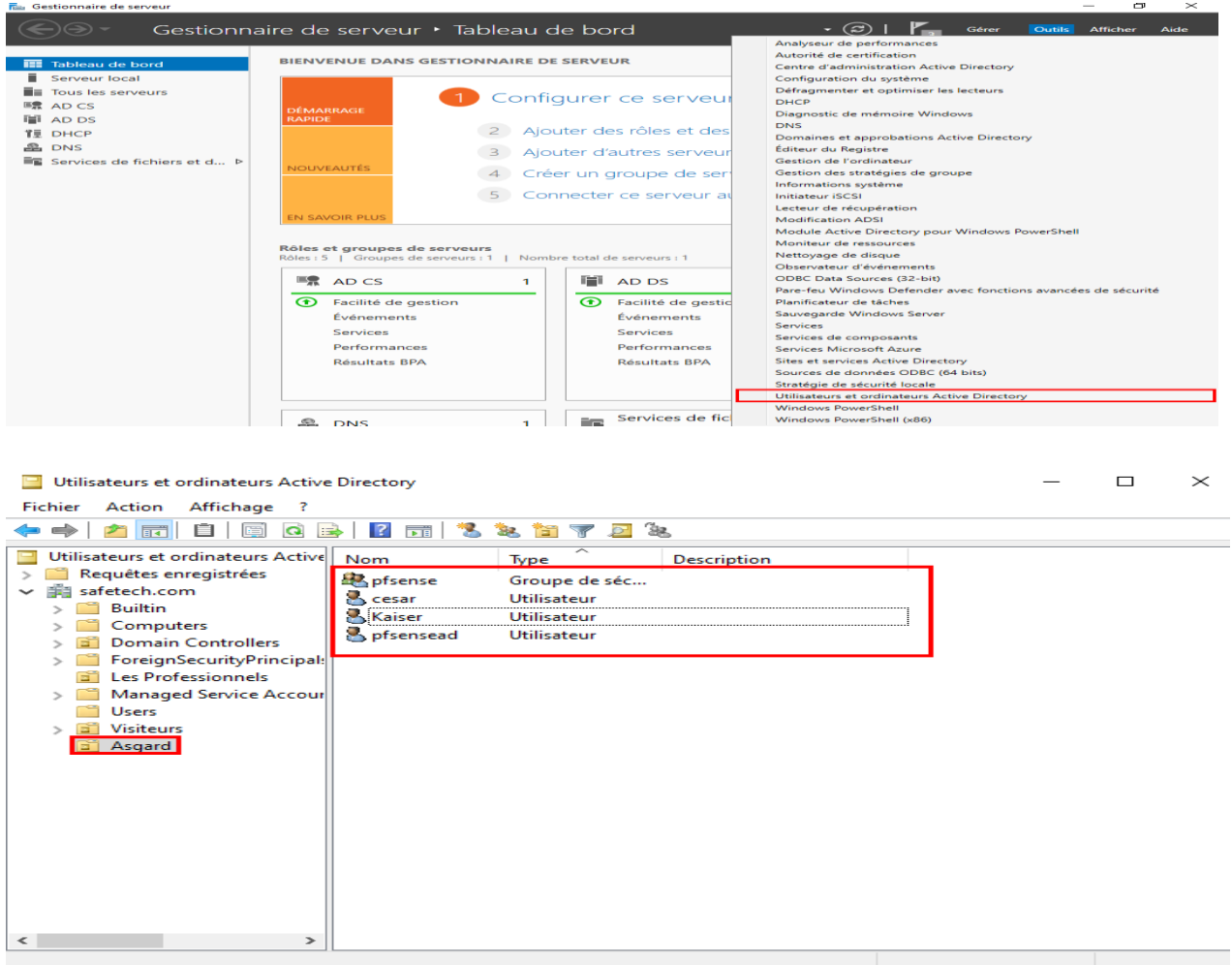

**Ajouter le certificat crée par notre controleur de domaine :**

### **Création des authentifications LDAPS sur le serveur PfSense :**

Sur pfSense, une base locale est déjà disponible pour l'authentification des utilisateurs. Cependant, nous allons opter pour une autre méthode qui utilise l'authentification via LDAPS.

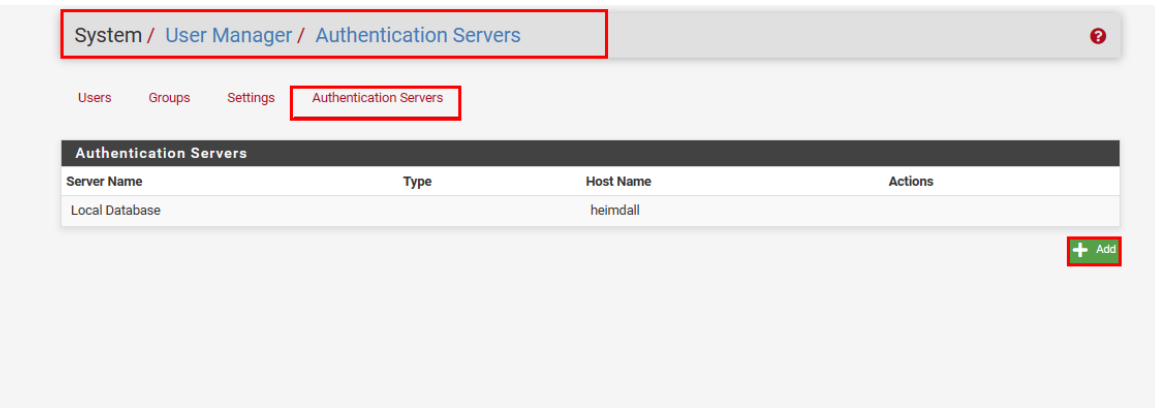

Pour créer cette authentification à partir du WebGUI, on va dans :

Et on remplit les champs avec les parametres suivants :

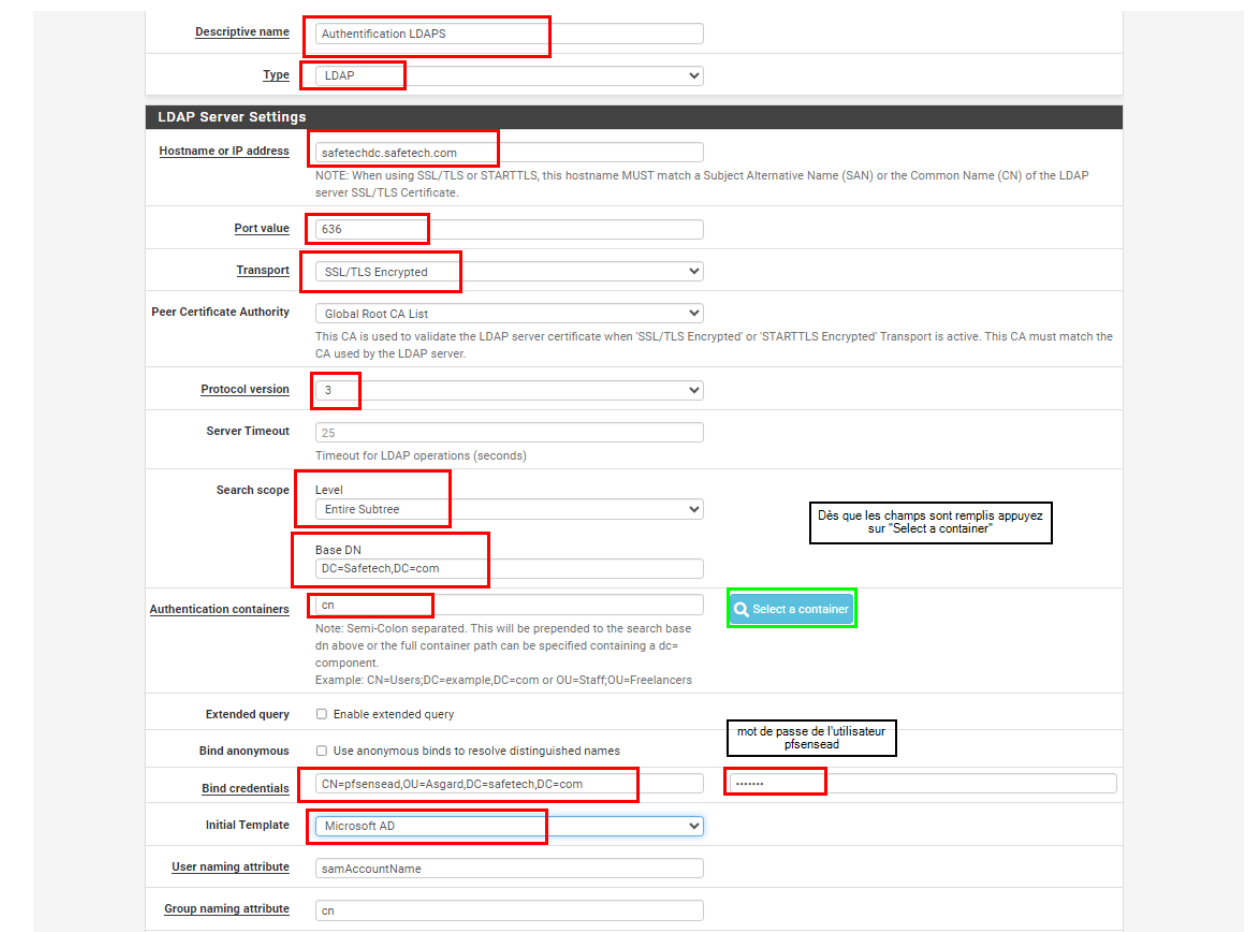

En bas de la page nous avons le message suivant :

.<br>Could not connect to the LDAP server. Please check the LDAP configuration.

Le souci vient car PfSense ne reconnait pas le certificat présenté par SafetechDC. Pour résoudre cela, nous allons importer le certificat de l'autorité de certification racine installé sur SafetechDC vers notre PfSense :

1. Exportation du certificat

Acceder à la console de gestion microsoft avec : WIN+R

Fichier > Ajouter ou supprimer des composants logiciels enfichables

Ajouter les certificats > un compte d'ordinateur > Terminer

On exporte le certificat de l'autorité de certification racine au format '.cer' avec un nom qu'on choisis : clique droit > toutes les tâches > Exporter

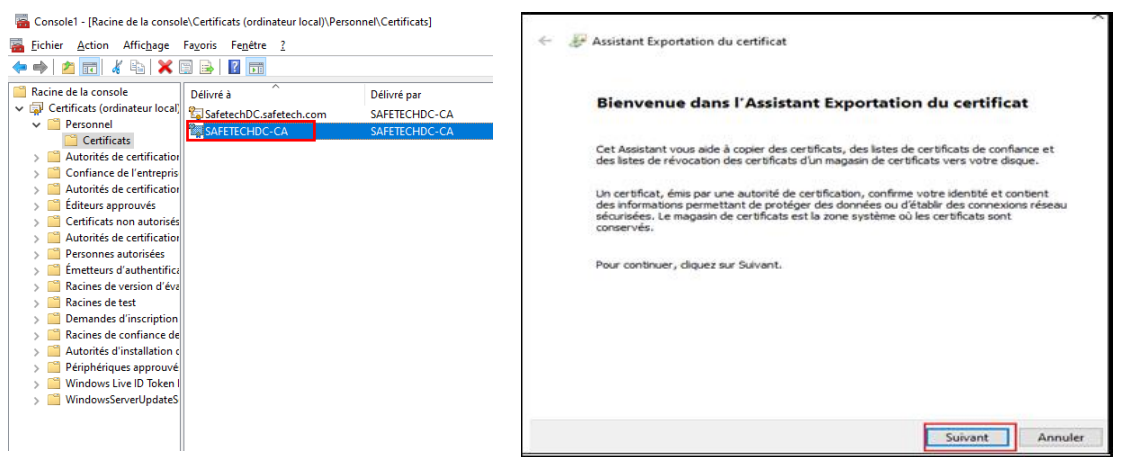

Ne pas exporter la clé privée et on choisit **X.509 encodé DER (\*.cer)** et en l'enregistre avec le nom SafetechDC-CA.cer

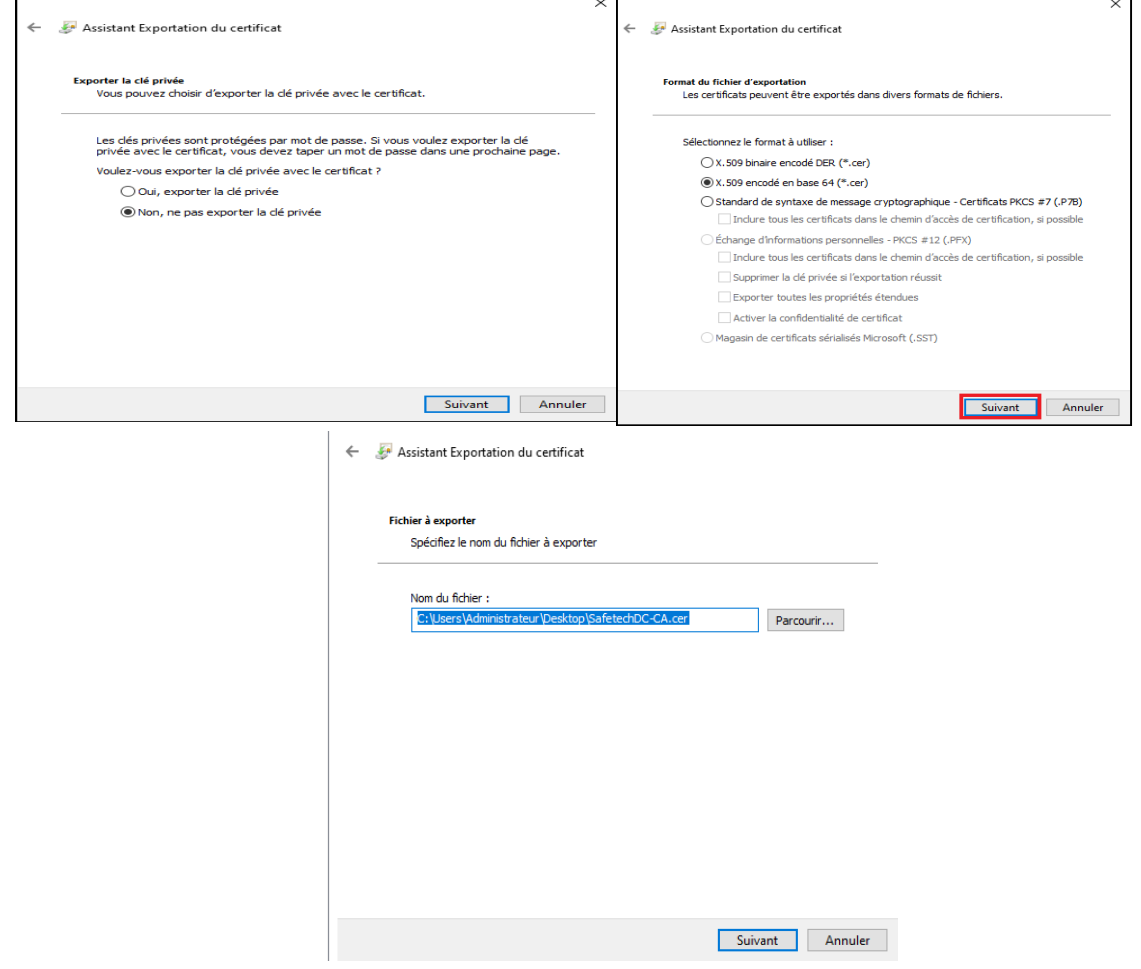

J'ouvre mon fichier SafetechDC-CA.cer avec le bloc note pour afficher le certificat de l'autorité de certification après on le copie pour l'insérer dans PfSense

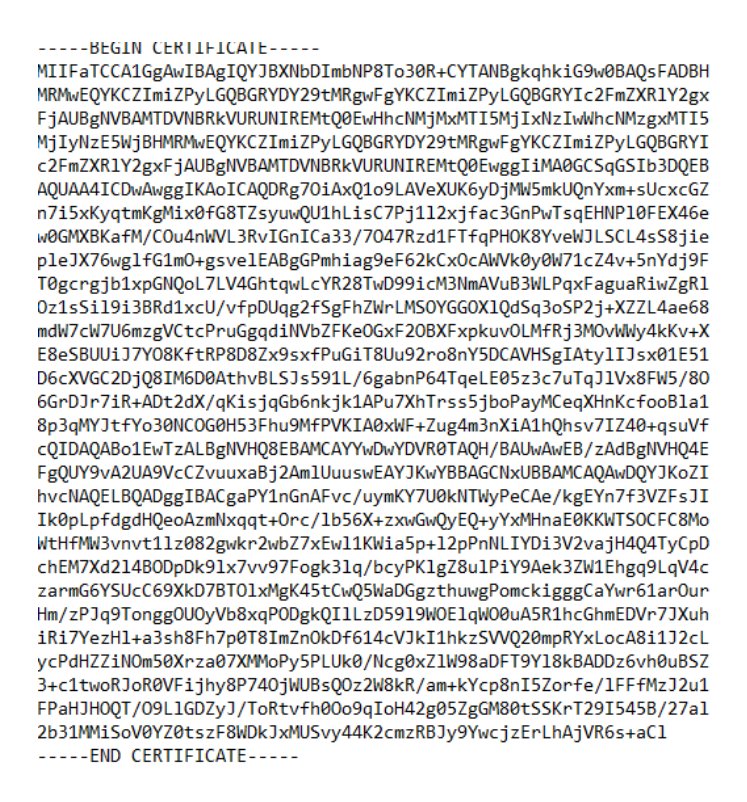

On va dans System > Certificates > Authorities on clique sur add pour rajouter une autorité de certification :

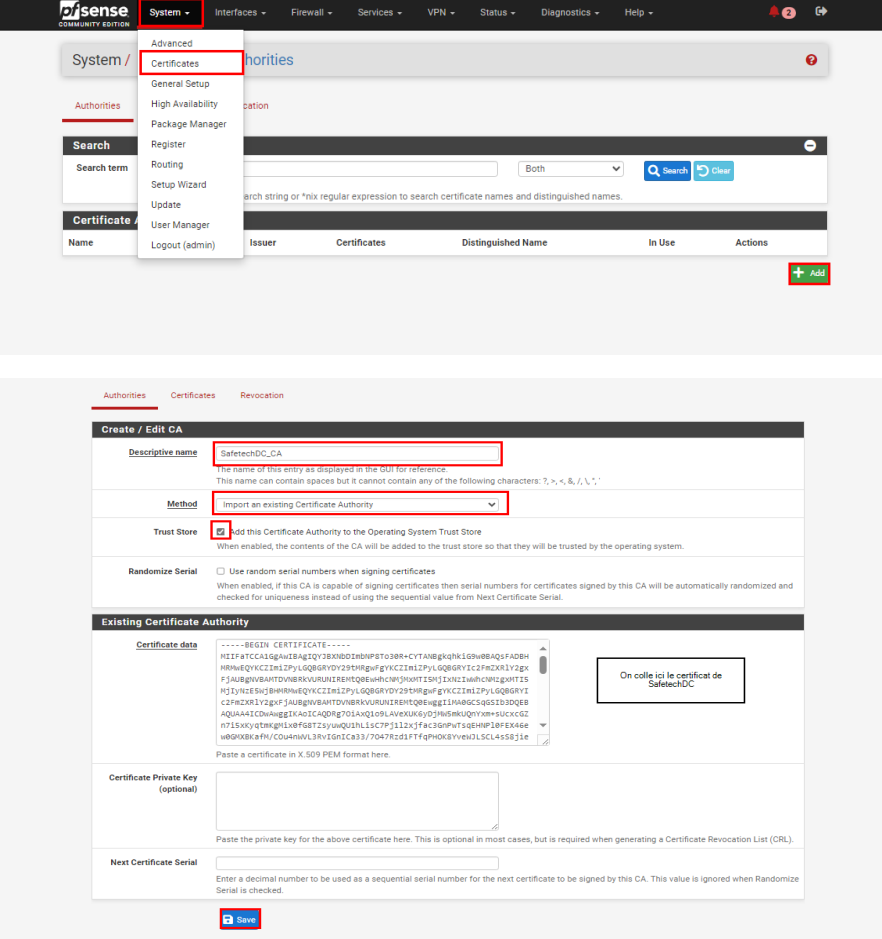

Nous avons donc ce résultat :

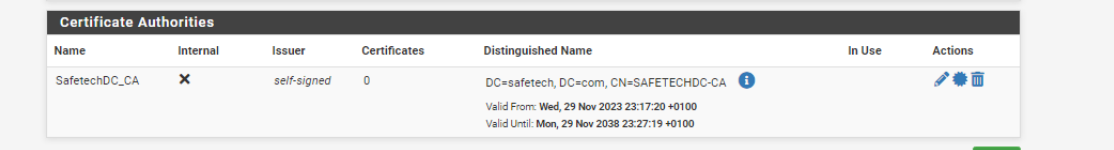

On reteste la connexion LDAPS entre PfSense et SafetechDC dans SystemUser> Manager >Authentication Servers:

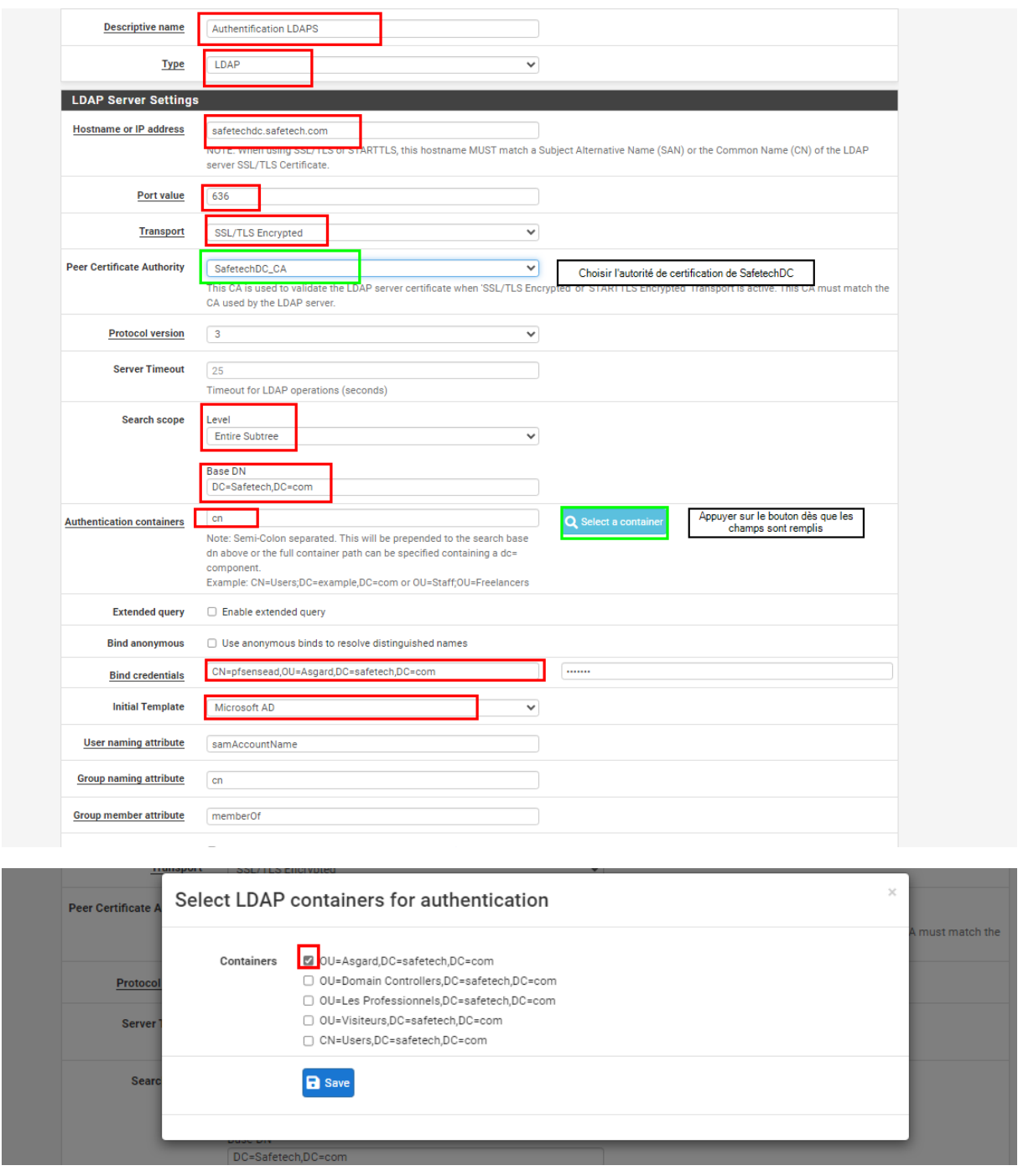

Ensuite sauvegarder les modifications.

Test de l'authentification LDAPS sur PfSense :

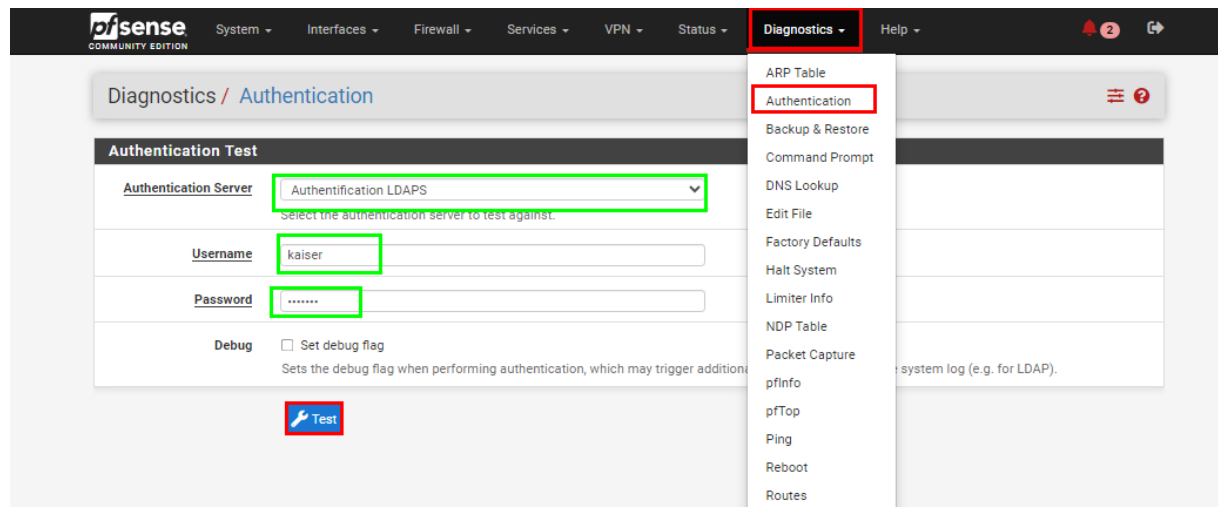

L'authentification avec LDAPS a réussi :

![](_page_38_Picture_35.jpeg)

### Configuration du relais DHCP sur PfSense :

Configurer notre PfSense comme relais DHCP permettra de relayer les requêtes DHCP des réseaux Professionnels et Visiteurs vers le réseau Serveurs. Ainsi les ordinateurs pourront obtenir leurs configurations réseaux.

![](_page_38_Picture_36.jpeg)

Dans un ordinateur du réseau professionnel, mettre les paramètres IP en automatique (DHCP) :

![](_page_39_Picture_18.jpeg)

Nous remarquons que le PC a été configuré avec une adresse IP et que les information DNS sont aussi remontées.

# Règles autorisant zimbra :

Pas sur si ca marche

![](_page_39_Picture_19.jpeg)

![](_page_40_Picture_35.jpeg)

![](_page_40_Picture_36.jpeg)

Configuration du NAT pour les réseaux Visiteurs et Professionnels : Il existe 3 types de NAT :

- Nat Statique
- Nat Dynamique
- PAT (Port Address Translation)

Ici nous allons configurer du PAT